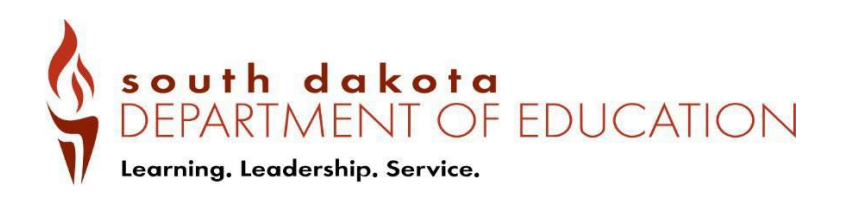

# **South Dakota Science Alternate Assessment (SDSAA)**  Test Administration Manual

Summative Assessment

2023-2024

Published February 2024

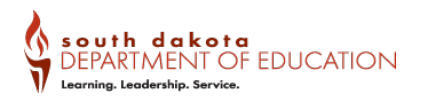

# Table of Contents

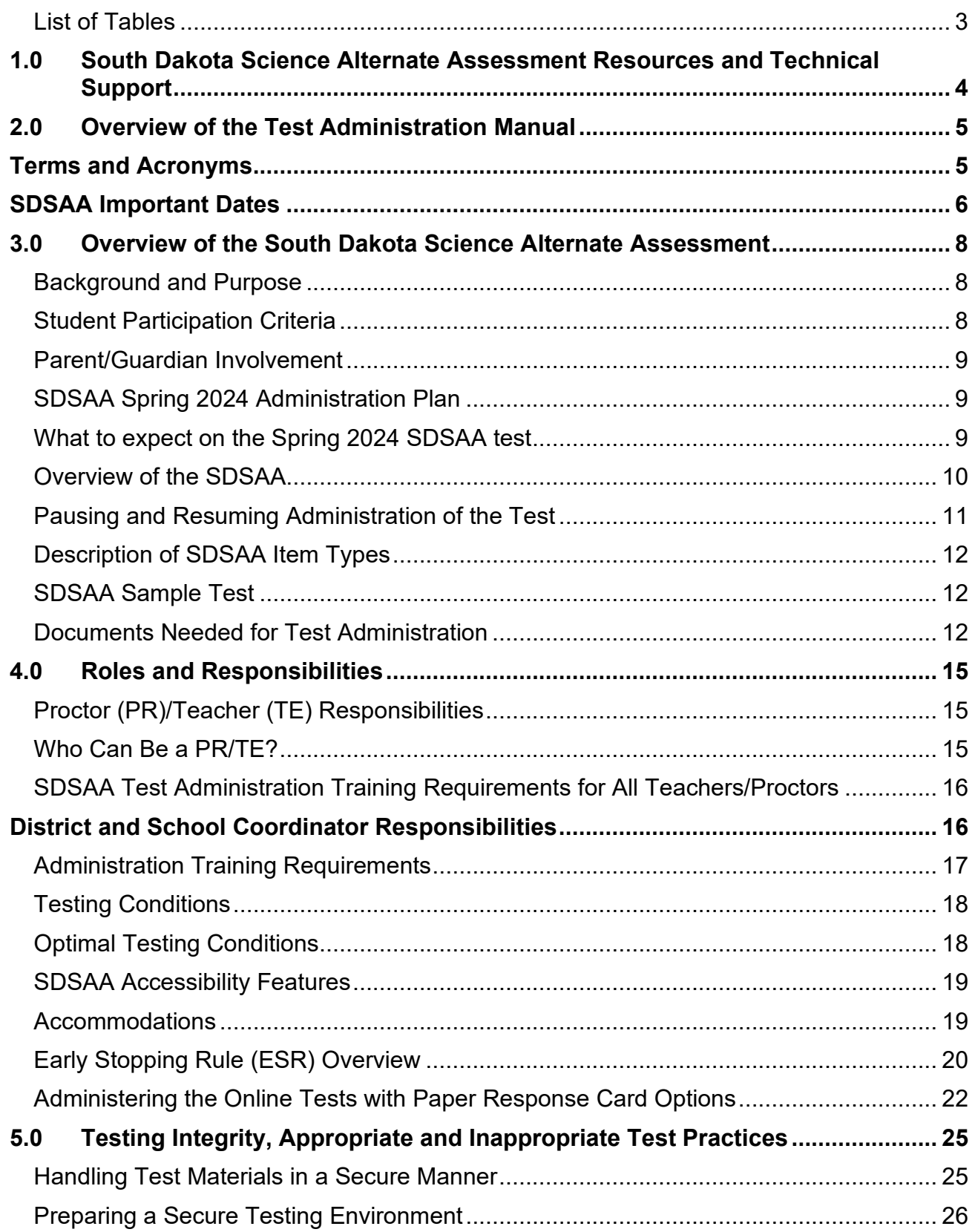

South dakota

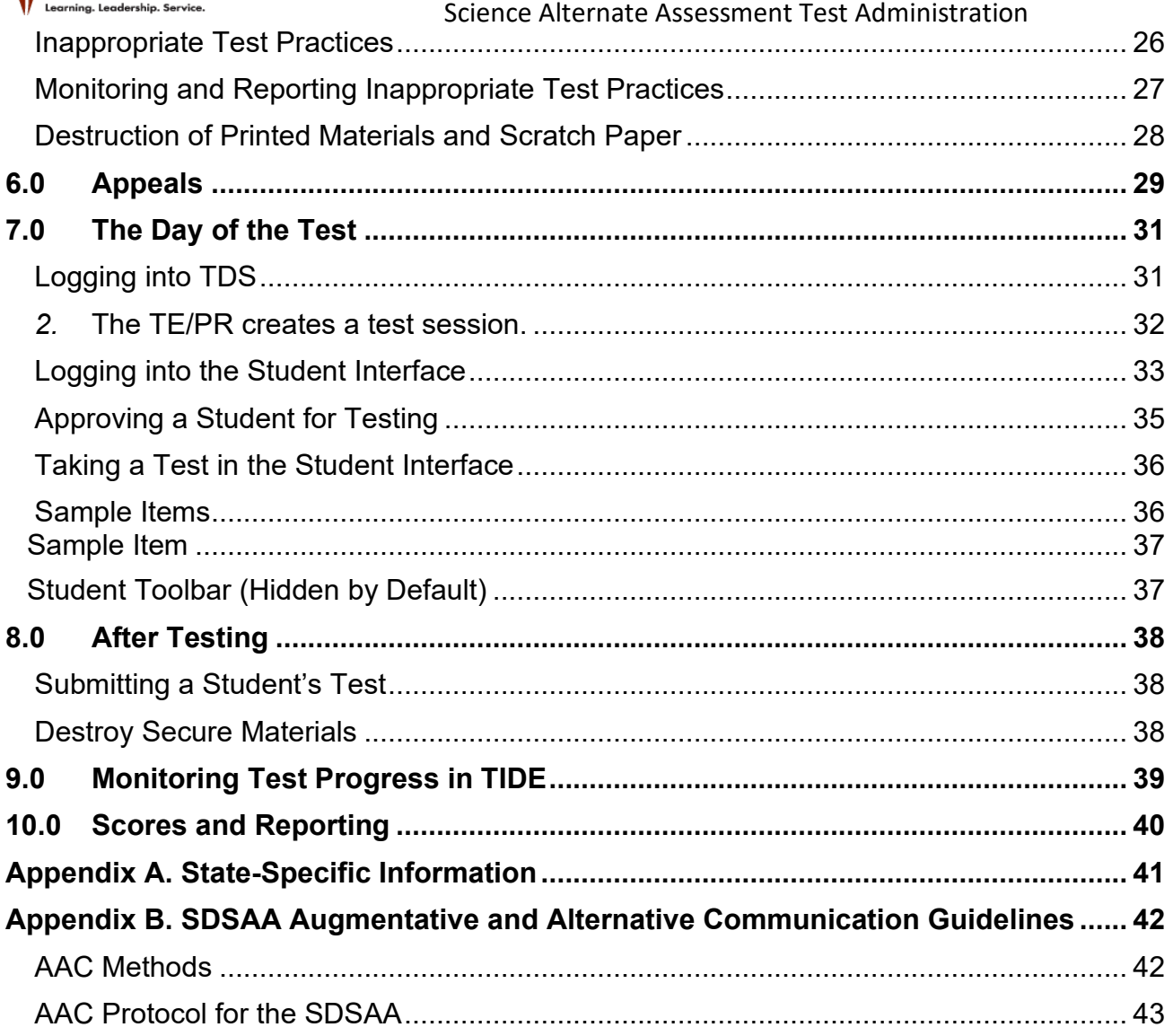

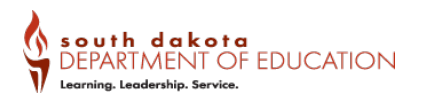

Science Alternate Assessment Test Administration

## <span id="page-3-0"></span>**List of Tables**

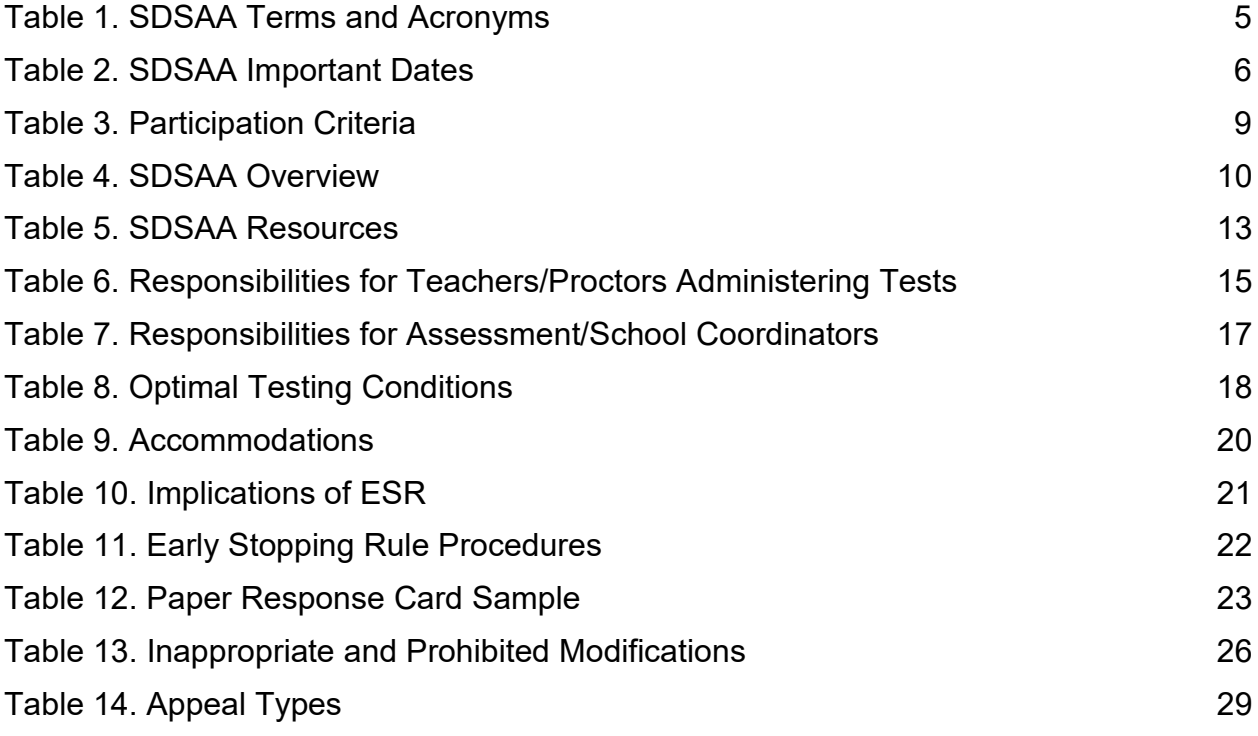

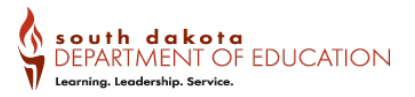

# <span id="page-4-0"></span>**1.0 South Dakota Science Alternate Assessment Resources and Technical Support**

**South Dakota Assessments Gateway**

This website, [https://sd.portal.cambiumast.com,](https://sd.portal.cambiumast.com/index.html) is the home page for all SDSAA administration information.

#### **South Dakota Assessments Help Desk**

855-838-8378 | SDHelpDesk@cambiumassessment.com The Help Desk is open Monday – Friday 6:00 am to 6:00 pm Central Time.

Examples of topics related to the Test Delivery System:

- User accounts
- Accessing tests assigned to a student
- Incorrect or missing student information (contact your Assessment Coordinator and, if needed, the South Dakota Department of Education)
- Access to the Test Delivery System supporting resources

Examples of topics related to test administration:

- Scoring procedures for selected-response items
- Recording student responses into the Test Delivery System
- Clarifying requirements of various item types
- Locating necessary test administration documents
- Describing how to access assessment features or accommodations

When contacting the South Dakota Assessments Help Desk, please be prepared to provide as much detail as possible about the issue and the system on which it occurred. Include the following:

- Your contact information (name; administrative role, district, and school; e-mail address and phone number)
- Student name and Student Unique Identifier (SSID)
- Any error messages that appeared
- Operating system and browser information
- Information about network configuration

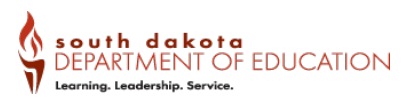

# <span id="page-5-0"></span>**2.0 Overview of the Test Administration Manual**

The purpose of the *South Dakota Science Alternate Assessment Test Administration Manual*  (TAM) is to guide Teachers (TEs), Proctors (PRs), and Assessment/School Coordinators (ACs/SCs) to prepare for and administer the South Dakota Science Alternate Assessment (SDSAA) to eligible students with significant cognitive disabilities in their school or district.

The TAM contains the following sections:

- Overview of the Test Administration Manual
- Overview of the South Dakota Science Alternate Assessment
- Roles and Responsibilities
- Testing Integrity, Appropriate and Inappropriate Test Practices
- Appeals
- The Day of the Test
- After Testing
- Monitoring Test Progress in TIDE
- Scores and Reporting
- Appendices

## <span id="page-5-1"></span>**Terms and Acronyms**

[Table 1](#page-5-2) provides a summary of terms with the associated acronyms used frequently in the TAM and other documents needed for test administration.

#### <span id="page-5-2"></span>**Table 1. SDSAA Terms and Acronyms**

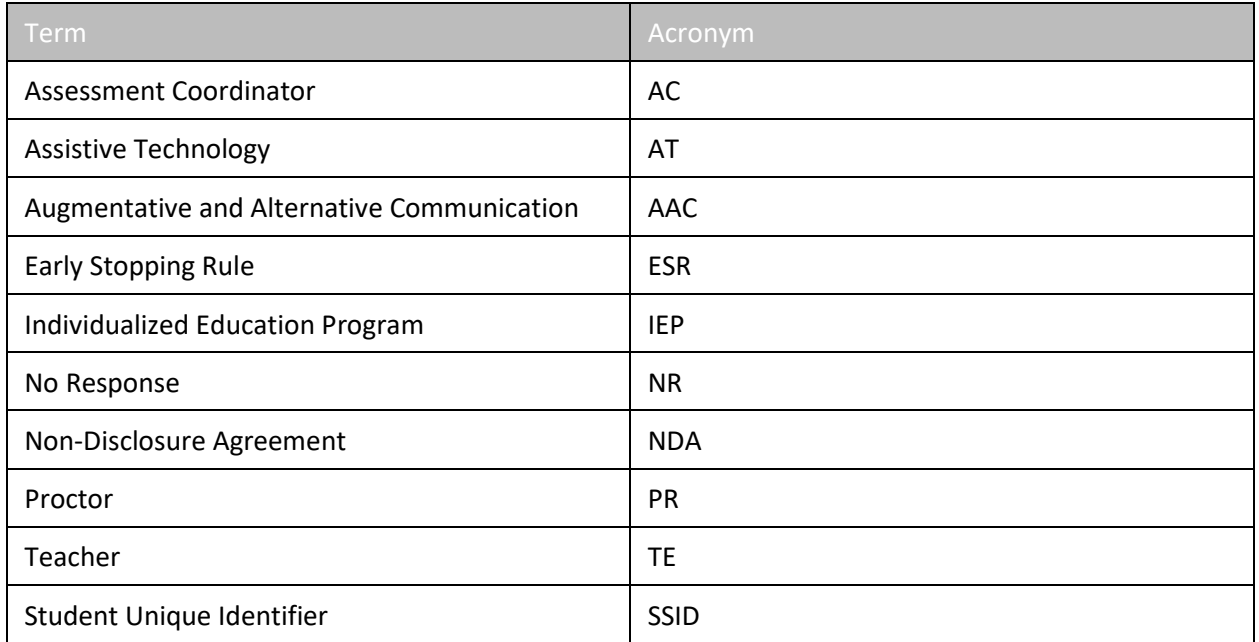

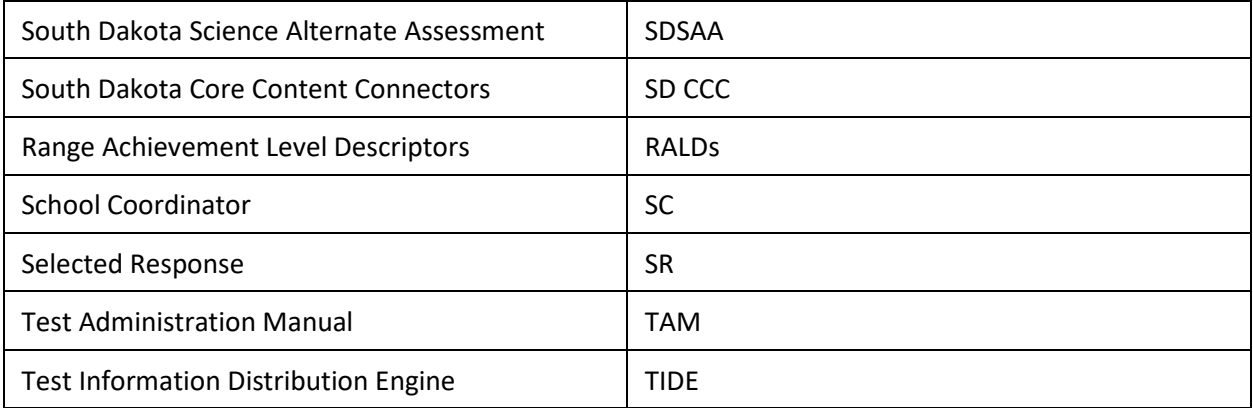

# <span id="page-6-0"></span>**SDSAA Important Dates**

[Table 2](#page-6-1) provides a summary of important dates associated with SDSAA.

## <span id="page-6-1"></span>**Table 2. SDSAA Important Dates**

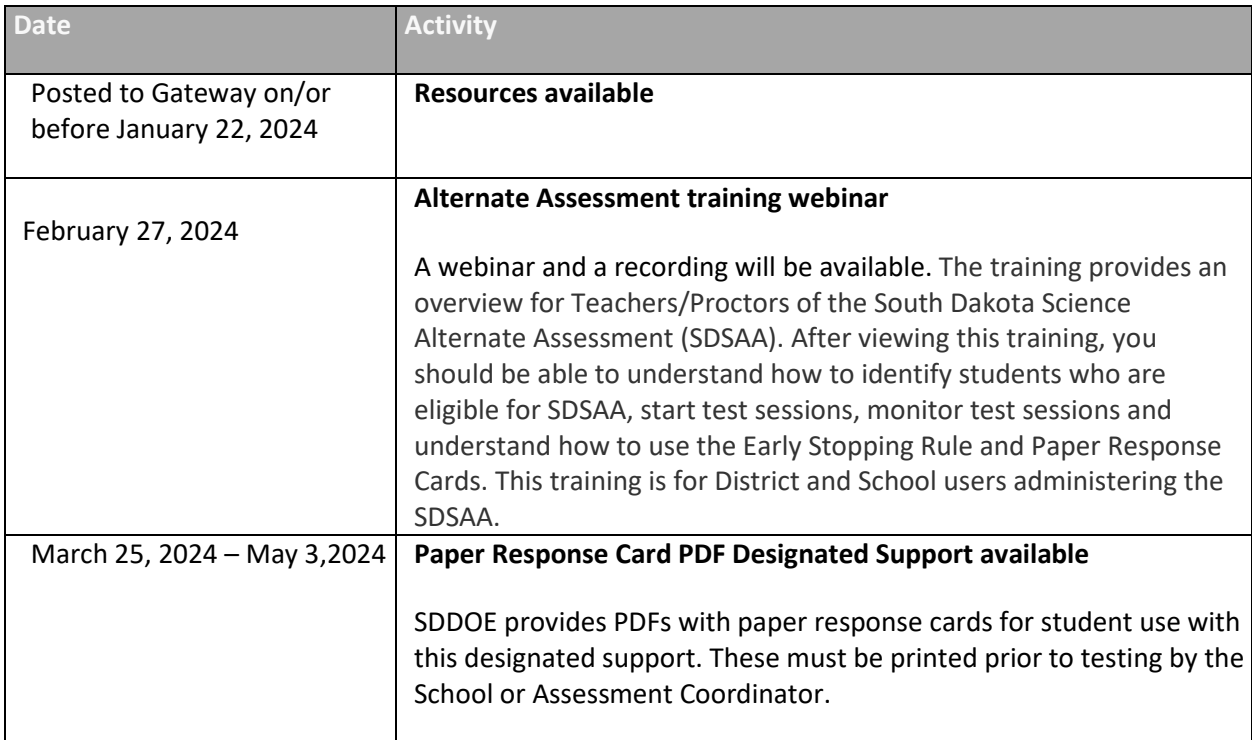

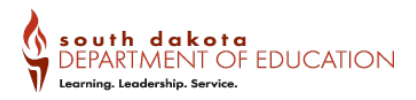

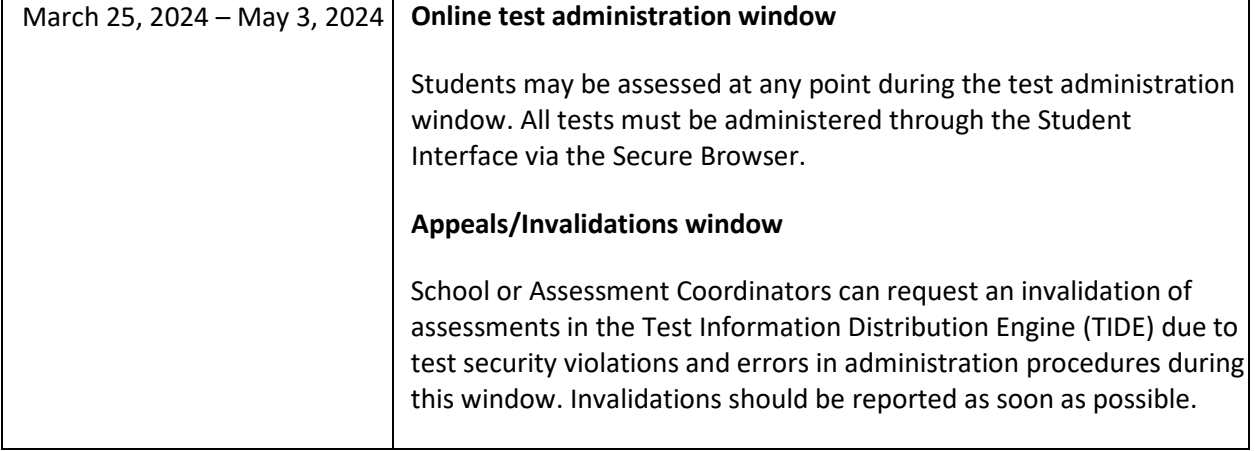

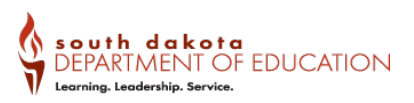

# <span id="page-8-0"></span>**3.0 Overview of the South Dakota Science Alternate Assessment**

## <span id="page-8-1"></span>**Background and Purpose**

The SDSAA has been developed to ensure that all students with significant cognitive disabilities are able to participate in an assessment that is a measure of what they know and can do in relation to the grade-level South Dakota Core Content Connectors and Range Achievement Level Descriptors (RALDs). The SDSAA is one component of a system of curriculum, instruction, and professional development that allows students with the most significant cognitive disabilities to access grade-level content aligned to the South Dakota Core Content Connectors and RALDs.

The long-term goal is to ensure that students with the most significant cognitive disabilities achieve increasingly higher academic outcomes and leave high school capable of pursuing postsecondary options. A well-designed summative assessment alone is insufficient to achieve this goal.

The SDSAA is designed to meet the requirements of the Elementary and Secondary Education Act (ESEA) and Individuals with Disabilities Education Act (IDEA). These laws mandate that all students participate in assessments that measure student achievement on grade-level Core Content Connectors and RALDs.

For the purposes of this manual, the SDSAA will be referred to as "the Test." In addition, educators who will be administering the Test, will be referred to as Proctor (PR) unless there is a specific permission that requires the Teacher (TE) role as specified in TIDE.

## <span id="page-8-2"></span>**Student Participation Criteria**

The criteria for student participation in the Test reflect the pervasive nature of a significant cognitive disability. All content areas should be considered when determining who should participate in this assessment. [Table 3](#page-9-3) shows the participation criteria and the descriptors used to determine eligibility for participation for each student.

The student is eligible to participate in the alternate assessment if the student meets all **three** of the criteria presented in the table.

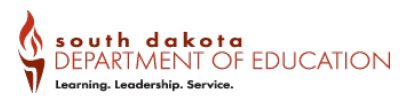

#### <span id="page-9-3"></span>**Table 3. Participation Criteria**

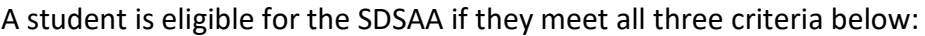

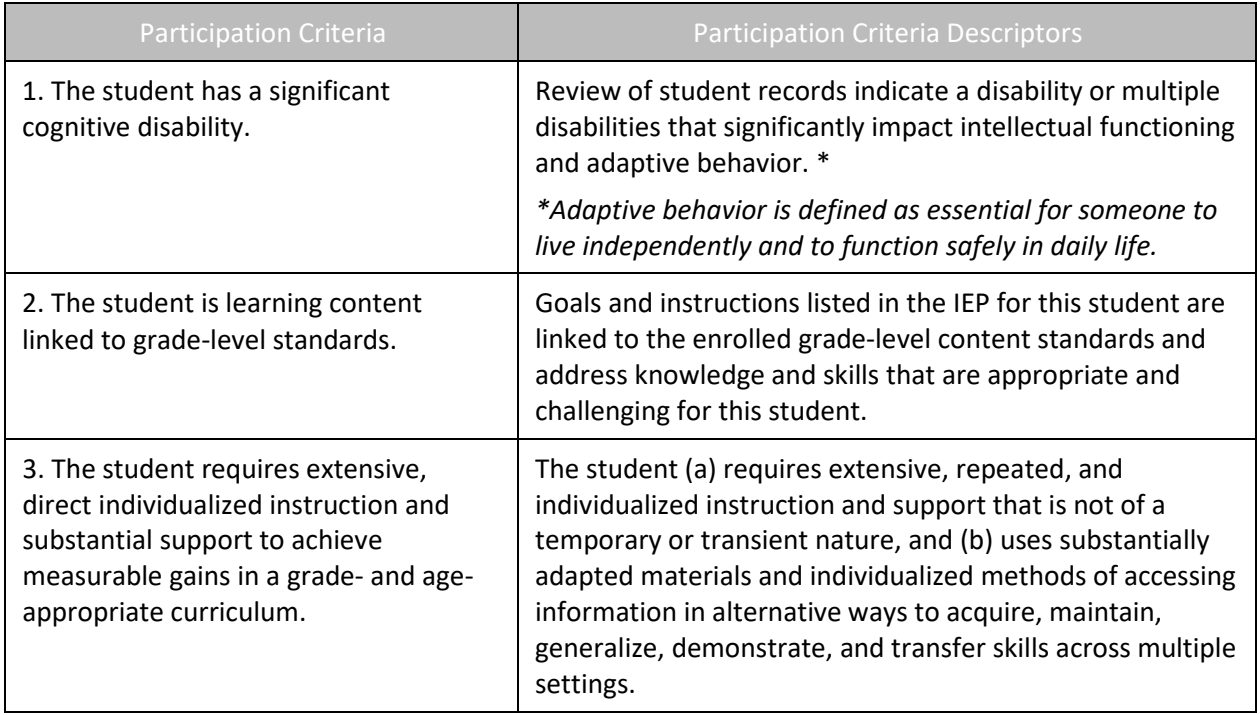

#### <span id="page-9-0"></span>**Parent/Guardian Involvement**

Parents/guardians are partners in Individualized Education Program (IEP) team meetings and are engaged in the assessment participation decisions. Thus, they need to receive accurate information about the SDSAA.

## <span id="page-9-1"></span>**SDSAA Spring 2024 Administration Plan**

#### <span id="page-9-2"></span>**What to expect on the Spring 2024 SDSAA test**

- In Spring 2024, students in grades 5, 8, and 11 will take the SDSAA online.
- The SDSAA will include Science items aligned to the South Dakota Core Content Connectors and RALDs.
- SDSAA will include 10 field test items in grades 5. In grade 8, there will be 11 field test items . In grade 11, there will be 12 field test items. These items are newly developed and aligned to the South Dakota Core Content Connectors and RALDs. These items may become part of future assessments.
- The field test items are required but will not affect the student's score.
- Students for whom the Early Stopping Rule is applied will not be administered the field test items.
- Students who require the paper response card accommodation will receive a fixed form test with no field test items.
- Administration of the field test items should be similar to the way teachers administer SDSAA test items (i.e. one on one test administration). Students will have access to human audio voice recording which is embedded for each field test item.

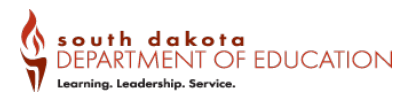

## <span id="page-10-0"></span>**Overview of the SDSAA**

The test provides eligible students with significant cognitive disabilities in grades 5, 8, and 11 the opportunity to demonstrate what they know in Science. An overview of the Test is summarized in [Table 4.](#page-10-1)

#### <span id="page-10-1"></span>**Table 4. SDSAA Overview**

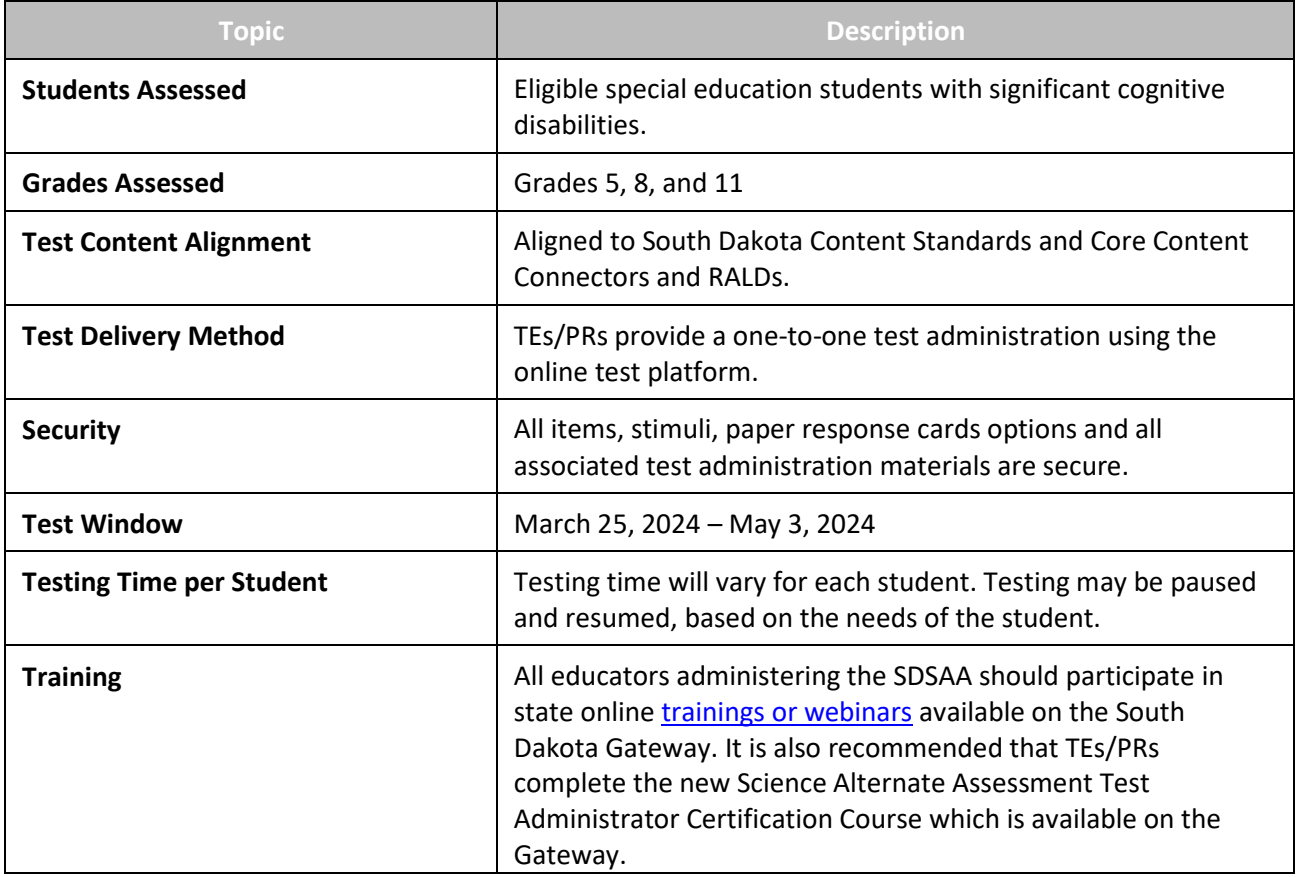

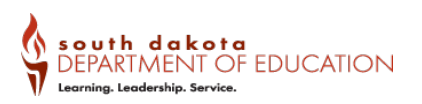

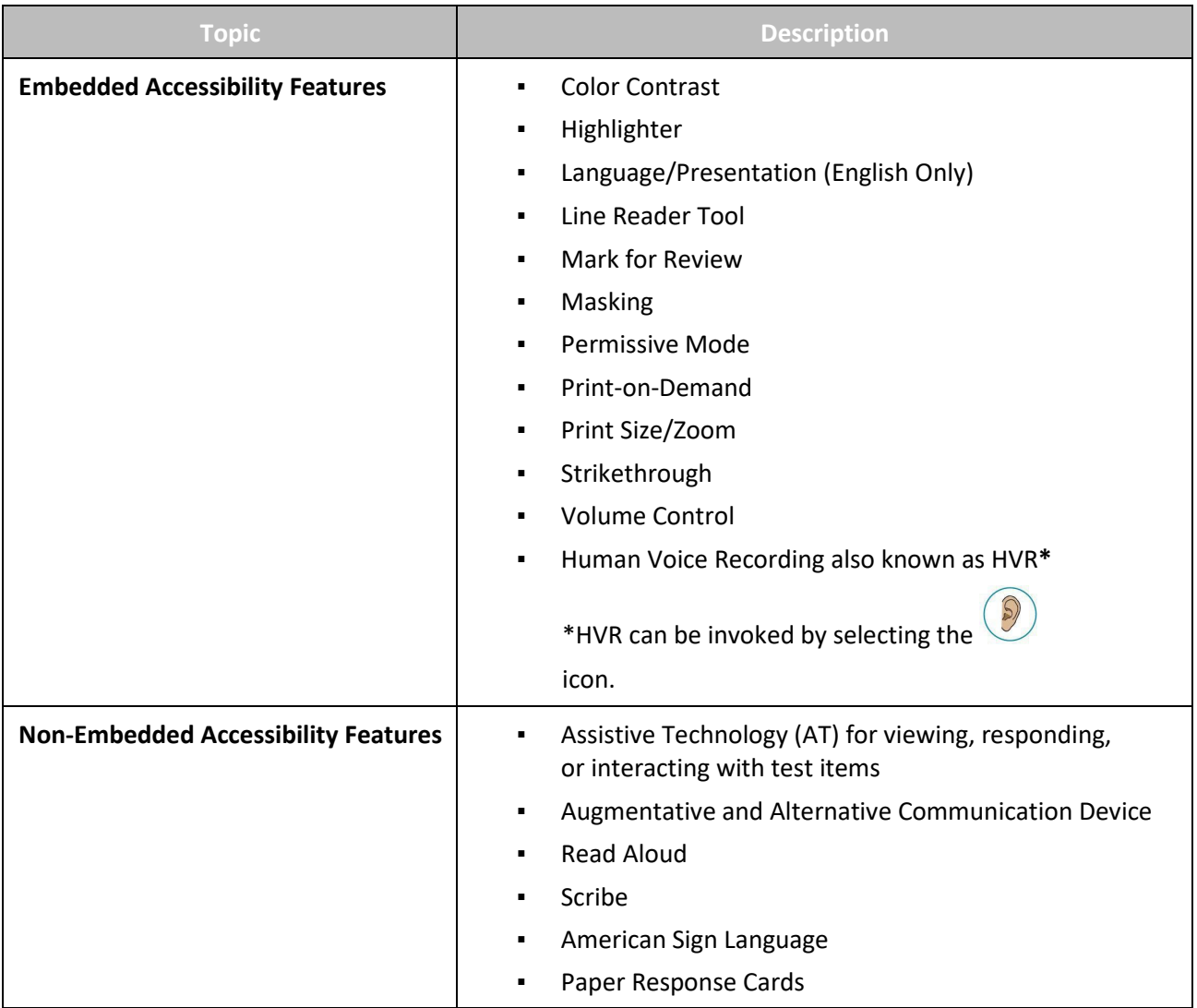

#### <span id="page-11-0"></span>**Pausing and Resuming Administration of the Test**

If a student exhibits frustration, lack of engagement, refusal to participate, or becomes sick during the administration of the Test, pause the Test by clicking on the **Pause** button at the top of the Student Interface in the Test Delivery System, and take a break. A break may consist of a few minutes to a few days, depending on the student's needs. Student responses will automatically be saved. Resume administration of the Test at an appropriate time for the student. The TE/PR may pause and resume the administration of the Test as often as necessary during the test window, based on a student's needs.

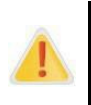

The TE/PR **MAY NOT** submit or end a test because the student shows frustration, displays behavior concerns, or is not engaged in the Test.

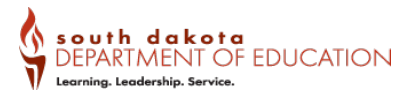

Refer to *[Test Delivery System User Guide](https://sd.portal.cambiumast.com/resources/educators/test-delivery-system-guide)* for directions to pause and resume a test. The user guide is available on the South Dakota Assessments Gateway.

#### <span id="page-12-0"></span>**Description of SDSAA Item Types**

#### *Selected Response:*

Selected-response (SR) items (multiple-choice) are presented to students in a standard format. Every item is presented in the following order:

- Item stimulus, which may include text, pictures, graphics, or other illustrations (if applicable)
- Item question
- Answer options presented in stacked or horizontal formation, which may include text, pictures, graphics, or other illustrations. Items may have 2, 3, or 4 answer response options. Students may be asked to select a single response or multiple responses.
- Stimuli, item questions, and answer options contain HVR so the student can listen to each component.

Students select a response from the options and may do so in a variety of ways (e.g., using the computer mouse, verbalizing, gesturing, using eye gaze or communication devices, assistive technology, etc.). TEs/PRs or the student enters responses into the Test Delivery System. If the student is using a scribe, the scribe enters the student-selected response on behalf of the student.

#### <span id="page-12-1"></span>**SDSAA Sample Test**

TEs/PRs and students will have access to sample items for science prior to the beginning of the test window. The items allow the TE/PR and student to engage with and become familiar with the online item presentation and test any assistive technology required.

Sample Tests are located on the South Dakota Assessments Gateway [\(https://sd.portal.cambiumast.com/families.htmltors/sample-items\)](https://sd.portal.cambiumast.com/families.html).

#### <span id="page-12-2"></span>**Documents Needed for Test Administration**

Documents listed in [Table 5](#page-13-0) can be found in the Assessment [Resources](https://sd.portal.cambiumast.com/resources) section of the South Dakota Assessments Gateway.

#### <span id="page-13-0"></span>**Table 5. SDSAA Resources**

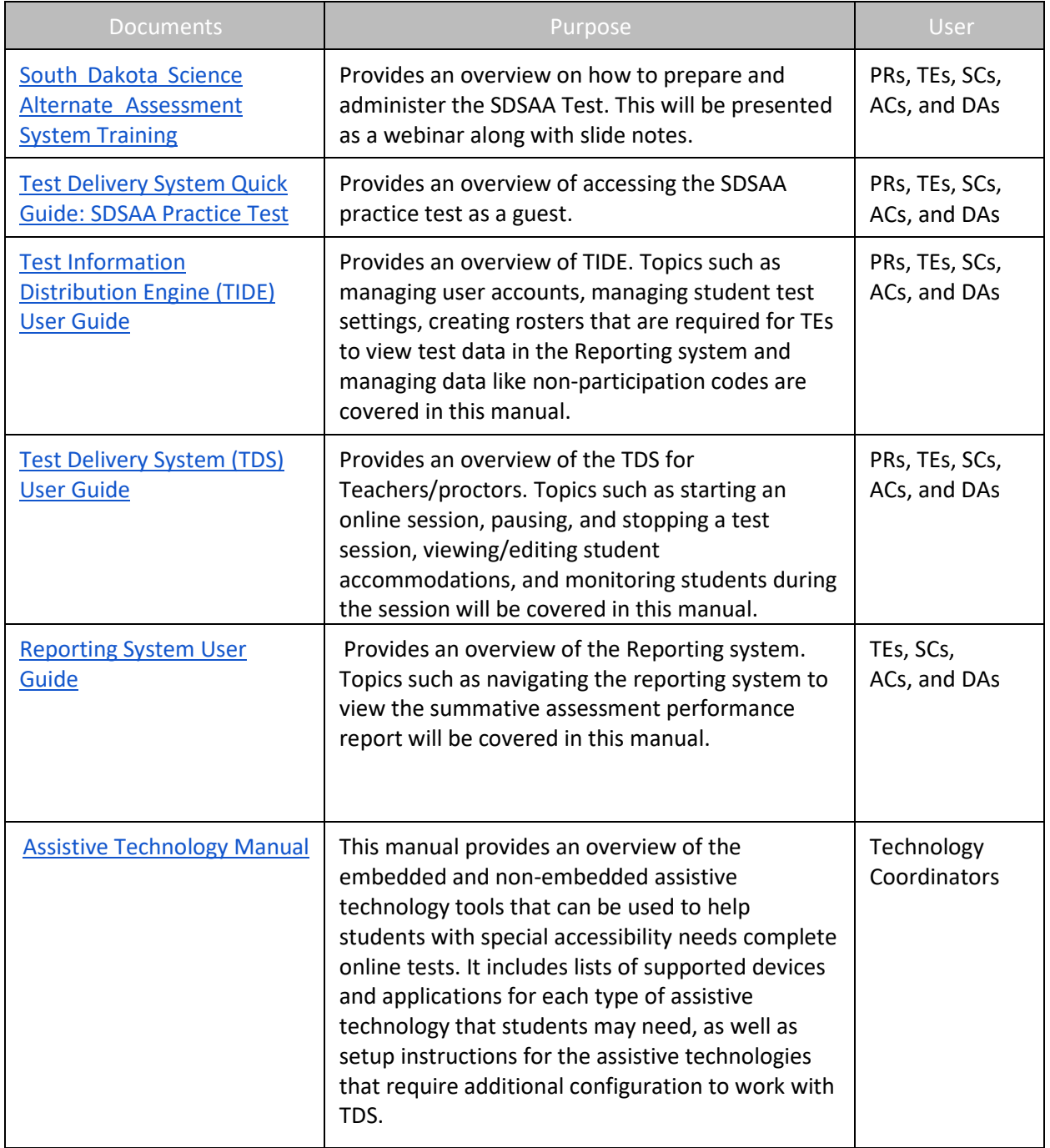

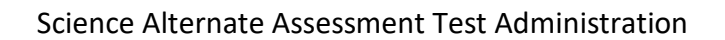

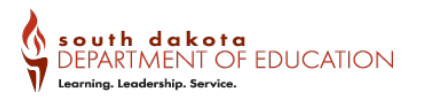

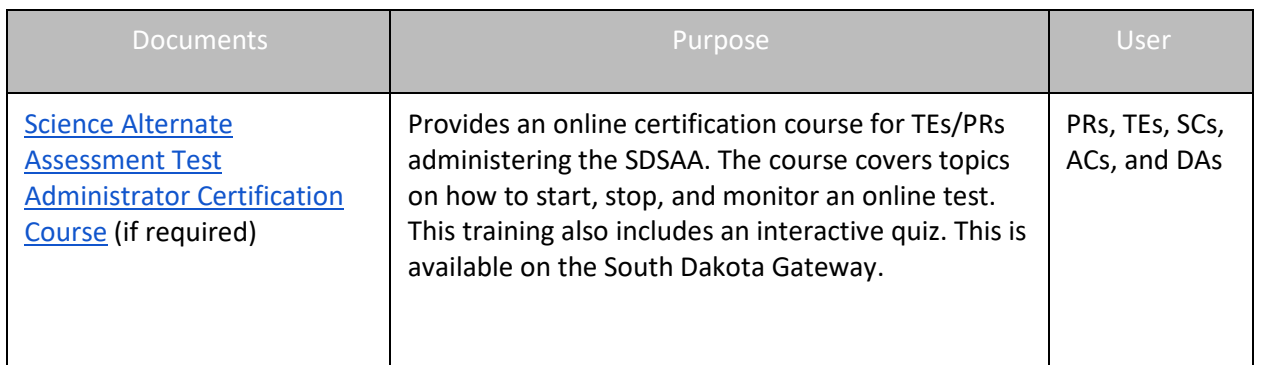

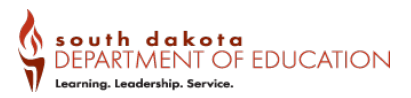

# <span id="page-15-0"></span>**4.0 Roles and Responsibilities**

Before beginning the SDSAA, each DA, AC, SC, TE, and PR should review this manual to become familiar with the responsibilities of all testing.

## <span id="page-15-1"></span>**Proctor (PR)/Teacher (TE) Responsibilities**

The PR or TE participating in the administration of the Test have assigned responsibilities (see [Table 6\)](#page-15-3).

## <span id="page-15-2"></span>**Who Can Be a PR/TE?**

- A certified and licensed educator familiar with the student, typically the student's teacher, can administer the Test if they have signed the Non-Disclosure Agreement (NDA) in TIDE, completed the Science Alternate Assessment Test Administrator Certification Course (recommended, but may be required by your district) as well as any other state/district system trainings. This user should be given the TE role in TIDE, so they can view the student's results in the Reporting System.
- If a student's teacher has a long-term substitute who is a certified and licensed educator, they can administer the Test if they have signed the Non-Disclosure Agreement (NDA) in TIDE, completed the Science Alternate Assessment Test Administrator Certification Course (recommended, but may be required by your district) as well as any other state/district system trainings. This user should be given the PR role in TIDE and will not be able to see test results in the Reporting System.

#### <span id="page-15-3"></span>**Table 6. Responsibilities for Teachers/Proctors Administering Tests**

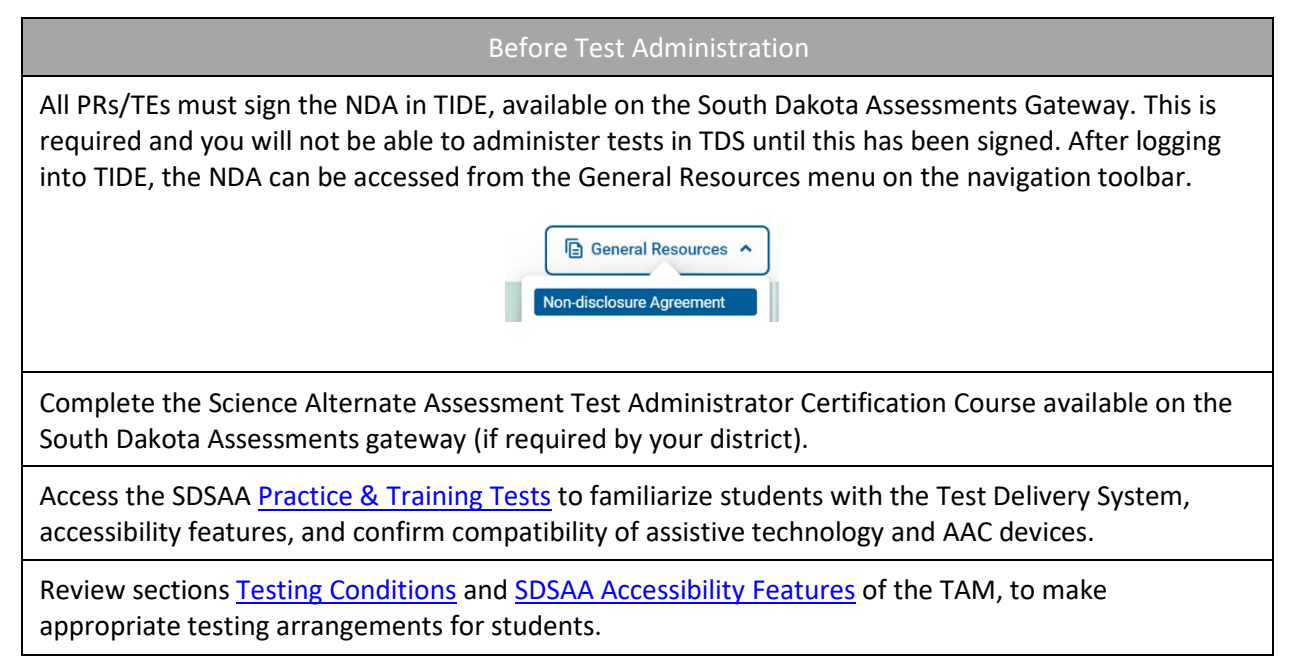

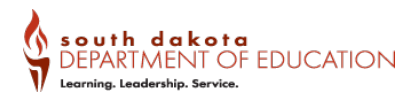

Ensure that the student is taking the Science Alternate grade-level test. Students must be eligible for the ALT Tester flag in TIDE, which is pulled from the **Participates in the Alt Assessment** flag in Infinite Campus.

If the student is eligible for the use of paper response cards, obtain a PDF of the paper response card options from the State.

> **During Test Administration**

Complete test administration by **May 3, 2024**.

Provide [Optimal Testing Conditions](#page-18-1) including embedded and non-embedde[d SDSAA](#page-19-0) [Accessibility](#page-19-0)  [Features](#page-19-0) as needed. Update test settings in TDS as needed, see sectio[n The Day of the Test.](#page-31-0) This assessment should be administered in a one-on-one session with the TE/PR and student.

Report technology concerns throughout the window to the AC/SC or the South Dakota Assessments Help Desk.

Maintain test security by ensuring all test materials are in a secure and locked location when not testing.

Report any inappropriate test practices or test irregularities to the AC/SC.

**After Test Administration**

Report any inappropriate test practices and irregularities to the AC/SC.

Remove any secure materials from computers and assistive technology.

Follow all district guidelines to destroy any printed copies of the TAM, scratch paper, response card options, student login information, etc.

Contact the [SDDOE Assessment Office](mailto:doeassessment@state.sd.us) o[r South Dakota Assessments Help Desk](mailto:South%20Dakota%20AIR%20Assessments%20Help%20Desk%20%3csdhelpdesk@cambiumassessment.com%3e) as needed.

#### <span id="page-16-0"></span>**SDSAA Test Administration Training Requirements for All Teachers/Proctors**

To ensure that the Test is administered in a standardized manner, TEs/PRs should participate in any in-person trainings, webinars, and complete the Science Alternate Assessment Test Administrator Certification Course (if required by your district), which is available on the South Dakota Assessments Gateway. TEs/PRs must also refer to this *Test Administration Manual*  (TAM) and other materials listed i[n Table 5.](#page-13-0)

#### <span id="page-16-1"></span>**District and School Coordinator Responsibilities**

In addition to the AC, the DA provides oversight of the SDSAA at the district level supporting the AC. The Assessment Coordinator (AC) provides oversight of the Test at the district level. The School Coordinator (SC) works within the school building to ensure that the Test is administered as intended and that TEs/PRs and students have the support needed for a successful administration. In some schools and districts, the AC and the SC may share the duties or even be the same person.

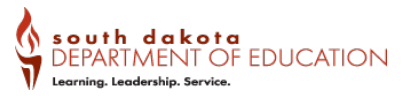

Regardless of the number of individuals who perform the duties, the responsibilities of each role must be completed. Essential tasks that are required before, during, and after administration of the Test are outlined in [Table 7.](#page-17-1)

#### <span id="page-17-1"></span>**Table 7. Responsibilities for Assessment/School Coordinators**

Ensure that TEs/PRs can access the online SDSAA Test Delivery System with the username and password they have created. Ensure that TEs/PRs have received the required system trainings or taken the Science Alternate Assessment Test Administrator Certification Course (if required by your district). ACs receive training from the state and should provide all necessary trainings to TEs/PRs administering assessments. Communicate all information received about the Test from the SDDOE to TEs/PRs. Ensure that technological capacity is met. Work with district/school IT personnel to ensure that the online SDSAA Test Delivery System is accessible and functioning on every computer that is used for testing. Support TEs/PRs to develop a testing schedule so that all tests will be submitted within the test window. **During Test Administration** Monitor to ensure implementation of appropriate test practices and appropriate student participation so that test administration is completed by May 3, 2024.

Ensure that students and TEs/PRs have the materials and resources needed to administer the Test.

Maintain test security by ensuring all test materials are in a secure and locked location when not testing.

Report inappropriate test practices and test irregularities in accordance with SDDOE's policy immediately.

#### **After Test Administration**

Investigate and report any inappropriate test practices and suspected irregularities to the SDDOE [\(Appendix A\)](#page-41-0).

Follow all district guidelines to destroy any printed copies of the TAM, scratch paper, response card options, student login information, etc.

Contact the [SDDOE](mailto:DOEassessment@state.sd.us) o[r South Dakota Assessments Help Desk](mailto:South%20Dakota%20AIR%20Assessments%20Help%20Desk%20%3csdhelpdesk@cambiumassessment.com%3e) as needed.

#### <span id="page-17-0"></span>**Administration Training Requirements**

To ensure that the Test is administered in a standardized manner, TEs/PRs should participate in any in-person trainings, webinars, and complete the Science Alternate Assessment Test Administrator Certification Course (if required by your district), which is currently available on the South Dakota Assessments Gateway. TEs/PRs must also refer to this *Test Administration Manual* (TAM) and other materials listed in [Table 5.](#page-13-0)

## <span id="page-18-0"></span>**Testing Conditions**

TEs/PRs must provide each student an appropriate testing environment during every testing session. TEs/PRs can ensure an appropriate testing environment by providing the following:

- 1. Optimal testing conditions for the student;
- 2. Accessibility features that are appropriate for individual students; and
- 3. Accommodations defined in the student's IEP that are consistent with testing policies.

Optimal testing conditions, appropriate accessibility features, the accommodations defined in student's IEP that are consistent with SDSAA policies, and using supports allow student access to the Test so that they may demonstrate their knowledge. Each of these is discussed in detail below. Implementation of these practices must be planned for prior to testing the student.

#### <span id="page-18-1"></span>**Optimal Testing Conditions**

Optimal testing conditions must be provided for every student before and during the test administration as outlined in [Table 8.](#page-18-2)

#### <span id="page-18-2"></span>**Table 8. Optimal Testing Conditions**

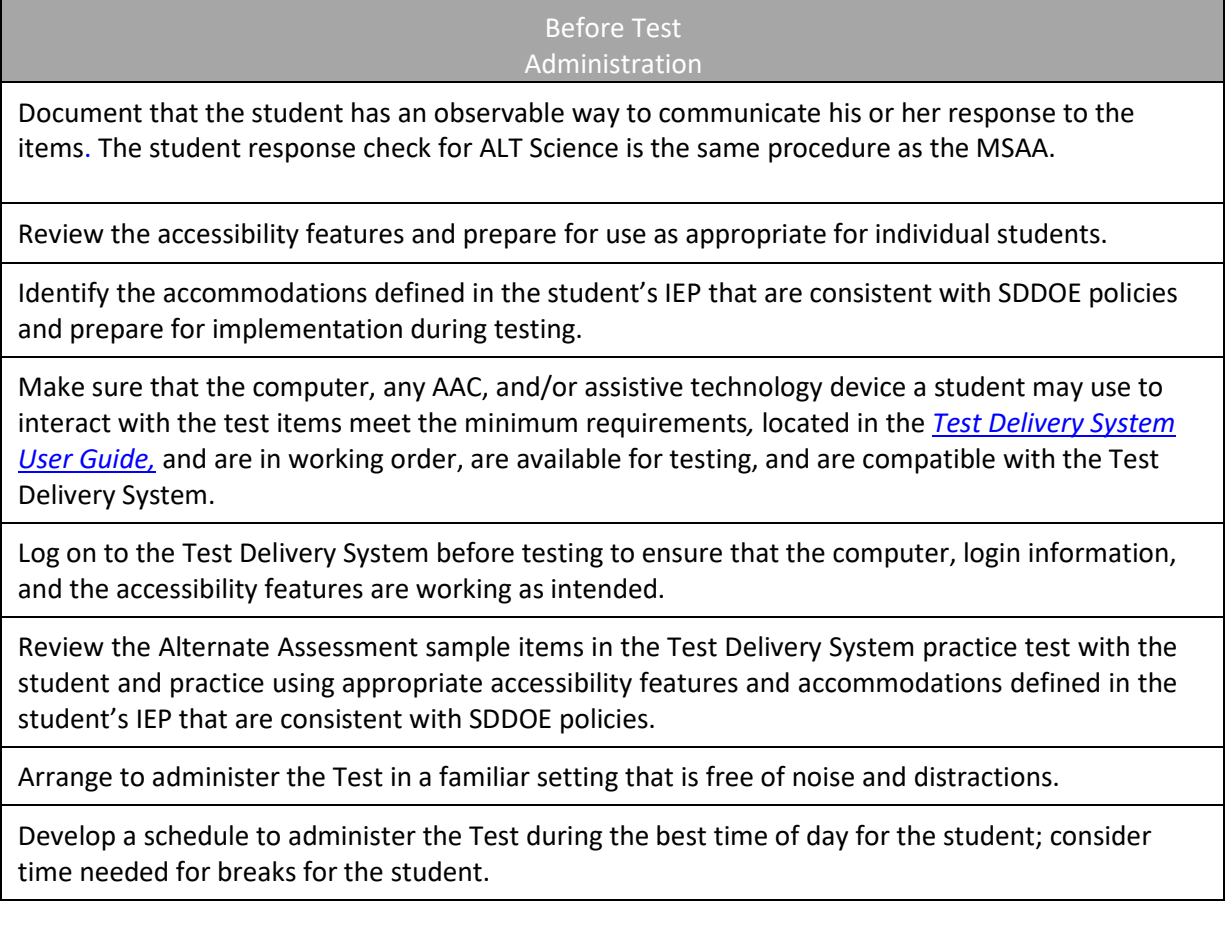

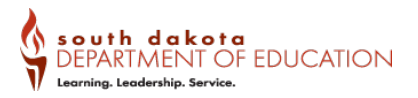

#### During Test Administration

The test is administered one-on-one with the student by familiar, certified staff

Manage testing materials and the assistive technology required by the student.

Provide scratch paper for the student to make notes or solve items, if needed.

Ensure that audio for stimuli, items, and options MUST be invoked by the student or played for each student by the test by clicking the  $\bullet$  icon. The HVR should also be played if the student needs content to be repeated during testing or after returning from a break.

Pause the test administration and resume at a later time or another day as indicated by student needs. The Test may be administered over multiple days but must be completed by May 3, 2024.

Provide appropriate student positioning, access appropriate accessibility features, and provide the accommodations in the student's IEP that are consistent with SDDOE policies.

Provide encouragement to support student engagement and focus. TEs/ PRs may use phrases that do not indicate either the correct or incorrect response. Examples of acceptable encouraging phrases include:

"I like the way you are listening and following directions."

"Only one more to go!"

"Just five minutes until a break!"

"Keep working!"

## <span id="page-19-0"></span>**SDSAA Accessibility Features**

#### <span id="page-19-1"></span>**Accommodations**

The test will include a human voice recording that will read the passage and items out loud. The TE/PR will ensure that the student invokes all human voice recordings for reading passages, item stimuli, test items, and answer options. If the student does not or cannot activate the human voice recording, the TE/PR should activate the human voice recording (HVR) for the student, as those supports are not considered accommodations (see [Table 9\)](#page-20-1).

Accommodations are changes in the materials or procedures of the assessment that do not alter the construct being measured. For the Test, a student may use the accommodations that are in his or her IEP that are consistent with SDDOE policies. Typically, these accommodations are also used during instruction.

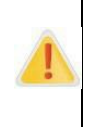

 The use of any physical prompting, including hand-over-hand, invalidates the results of the Test for the student. The use of physical prompting is a modification or change to the allowed test administration procedures. Physical prompting is not permitted, it is an inappropriate test practice, and it is a test irregularity.

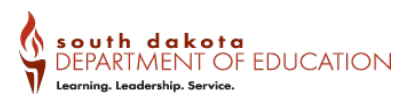

#### <span id="page-20-1"></span>**Table 9. Accommodations**

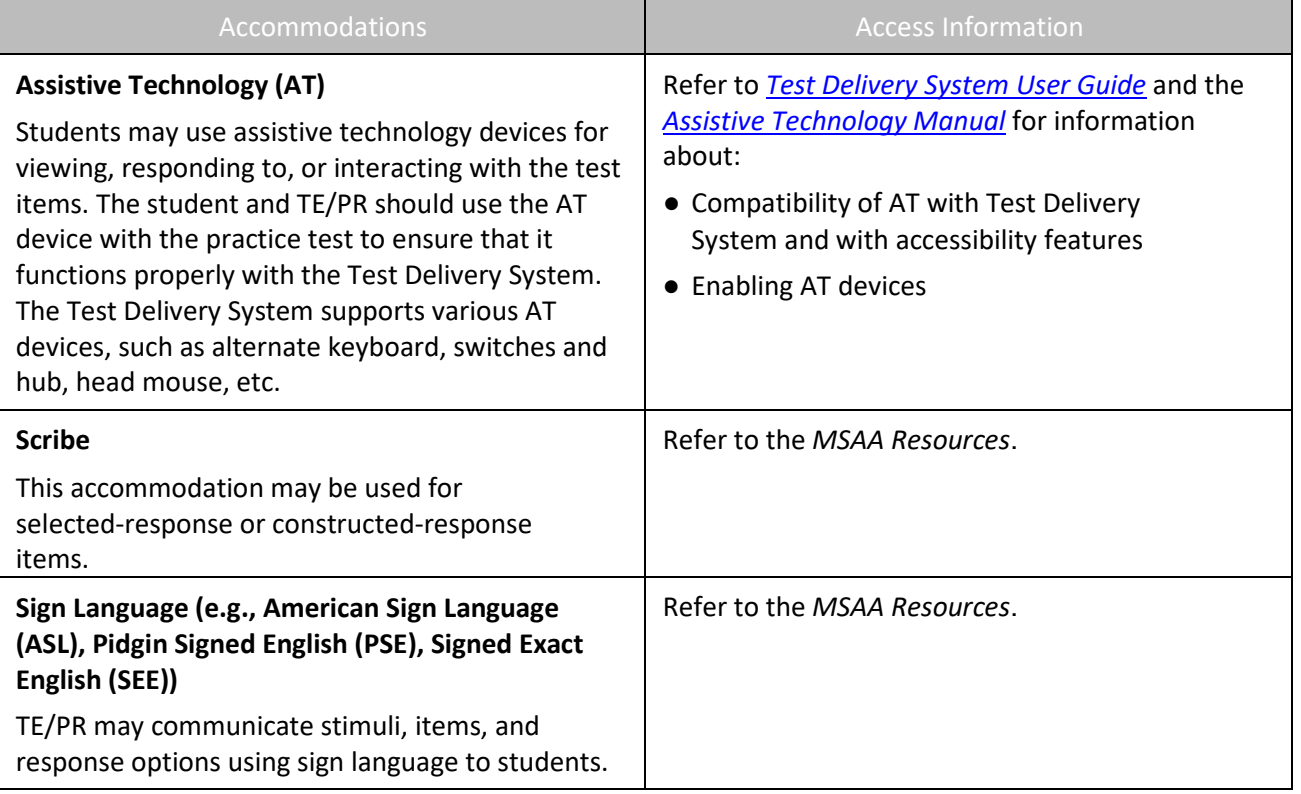

## <span id="page-20-0"></span>**Early Stopping Rule (ESR) Overview**

A student's ability to provide an observable response to the items in the ESR section (segment 1 of the SDSAA) determines whether they proceed to the full test. During the administration of the ESR segment on the computer or with paper response cards, the TE/PR must determine whether the student demonstrated a consistent observable response. If a student did demonstrate a consistent observable response to at least one item in the ESR, the TE/PR will administer all test items on the SDSAA. See [Table 10](#page-21-0) and [Table 11](#page-22-1) for more details.

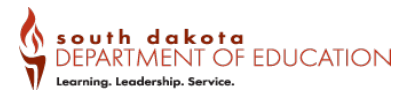

## <span id="page-21-0"></span>**Table 10. Implications of ESR**

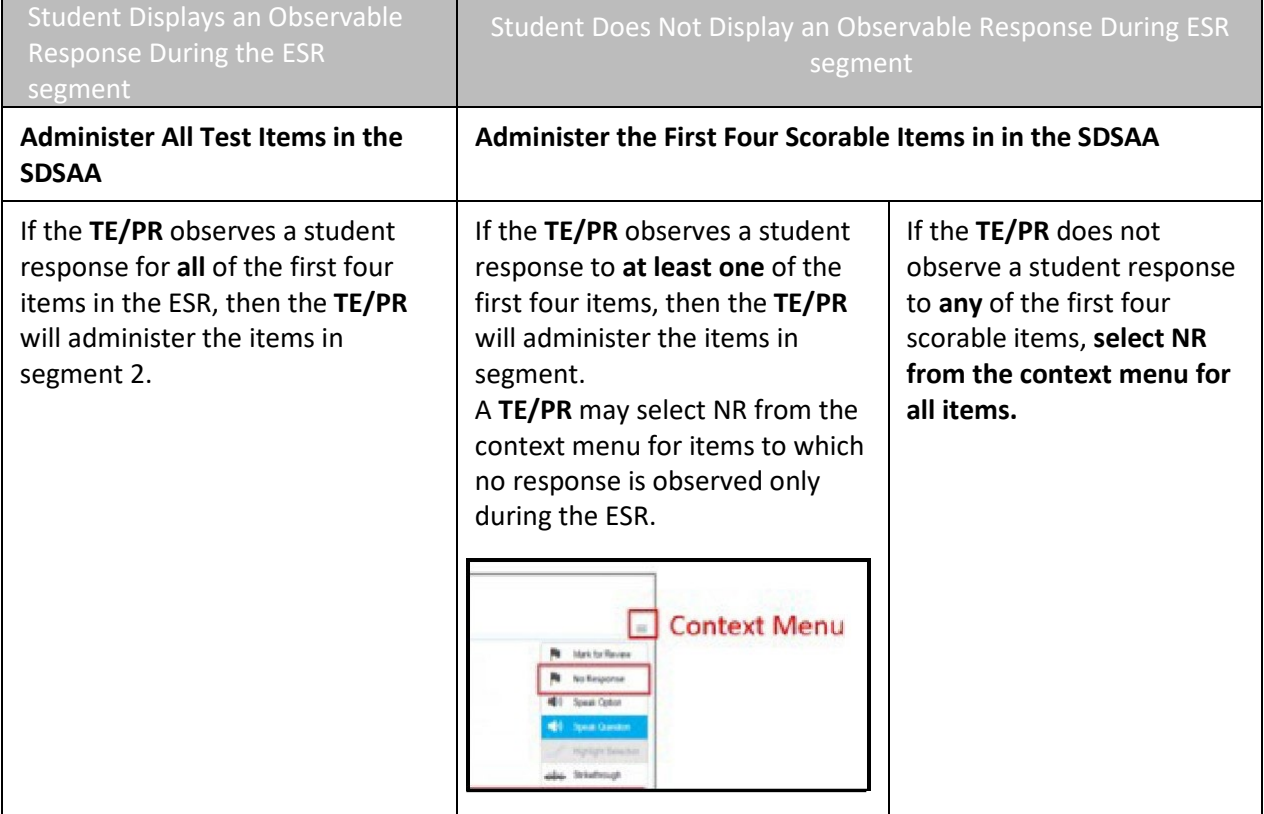

#### <span id="page-22-1"></span>**Table 11. Early Stopping Rule Procedures**

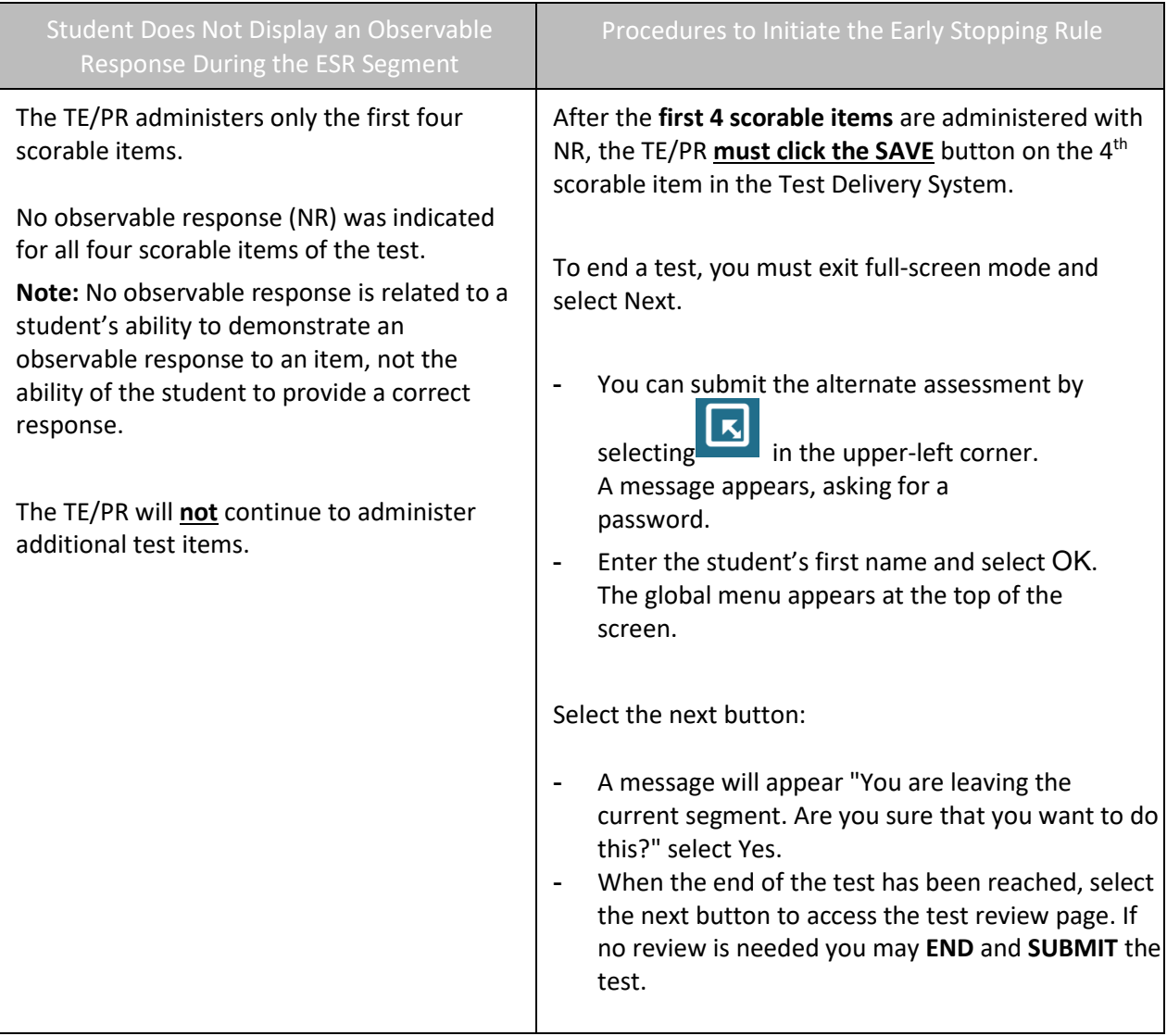

## <span id="page-22-0"></span>**Administering the Online Tests with Paper Response Card Options**

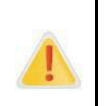

Students who require this accessibility feature require prior approval by the SDDOE in TIDE and require that additional material be printed by the SC/AC from a secure PDF provided by the SDDOE.

The paper response cards accessibility feature allows the TE/PR to provide printed answer options (which may contain text, pictures, graphics, or illustrations) for students who have an IEP with documented paper accommodation, typically provided for students with visual impairments or who require the use of physical manipulatives. The paper response cards will have the test name and item number printed on the back for easy identification.

The student will still use the Student Interface to complete the test, but rather than viewing the response options on the screen, the student will use paper response cards that accompany the fixed-form test to select answers. This accessibility feature will provide the student the same answer options shown on the screen. In this format, all response options must be displayed for each question and do not need to be reused between items. After the student has selected their answer using the cards, the TE/PR, acting as a scribe, will input his or her response in the student interface.

Students may require the response cards be spaced farther apart on the table. In these cases, the TE/PR should cut cards apart using the guiding lines on the strips. In addition, response cards can be laminated or enlarged, if needed.

All printed response card material must be securely handled and destroyed at the end of the test administration (se[e Table 12\)](#page-23-0).

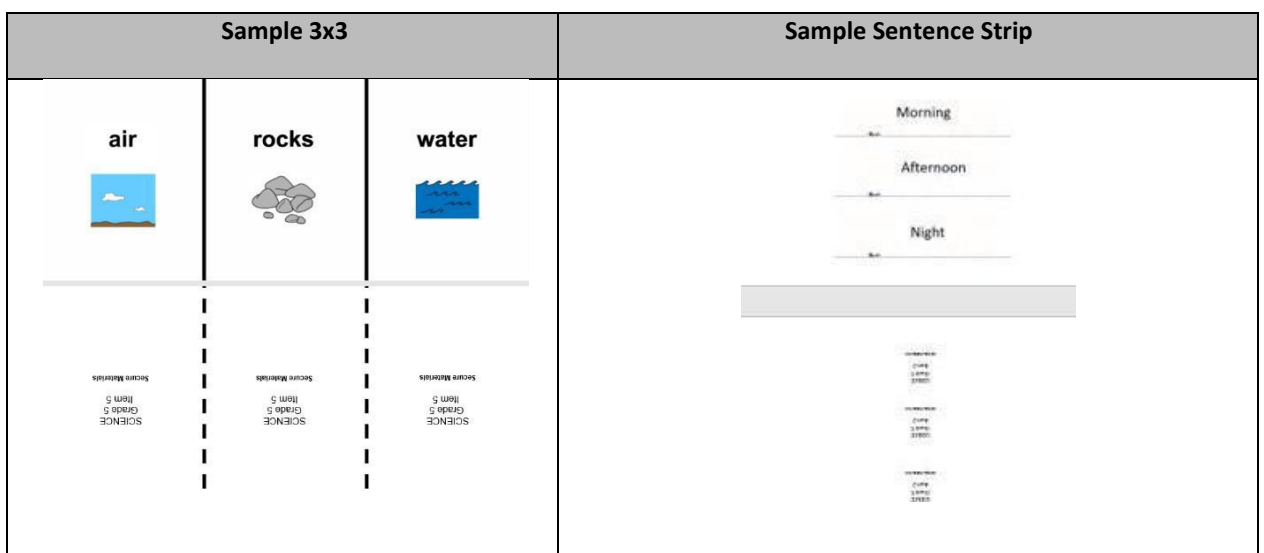

#### <span id="page-23-0"></span>**Table 12. Paper Response Card Sample**

<sup>1</sup> All documents should be printed on 8.5" X 11" cardstock, color, double-sided and flipped on the short end.

 $2$  After printing, 3x3s should be cut horizontally into three strips.

- $\bullet$  The TE/PR will place the paper response options in front of the student in the same order they appear in the Student Interface. Once the student chooses a response, the TE/PR will then select the corresponding answer in the Student Interface and move on to the next question.
- Each item and answer option can be delivered to the student using the embedded human voice recording audio in the items, stimuli, and questions.
- If the TE/PR determines the student is not responding during the first segment, the TE/PR may select "No Response" for the first four items. If the student responds to any items within

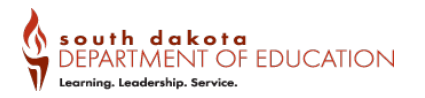

that segment, the student will proceed to the full test. The TE/PR will administer the test as specified in the *SDSAA Test Administration Manual*.

- The items appear in a set order, as indicated on the back of the response options. The items will appear in the Student Interface in the same order as the numbers on the back of the response options.
- TEs/PRs may cut the response options along the cut lines, enlarge the cards, may texturize, and/or may laminate the paper response options to provide access for individual students as necessary.
- Please make sure that the paper responses options match the responses of the items on the screen. If the item responses do not match, please contact the South Dakota Assessments Help Desk.

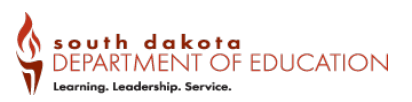

# **5.0 Testing Integrity, Appropriate and Inappropriate Test Practices**

<span id="page-25-0"></span>The SDSAA policies related to testing integrity and appropriate and inappropriate test practices are described in this section. All personnel (ACs/SCs and TEs/PRs) must acknowledge a nondisclosure agreement each year prior to administering the Test.

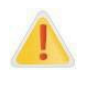

If you do not acknowledge the non-disclosure agreement, you will not be able to log into the TDS and will receive an error message that says, "Proctor not eligible." Refer to *[TIDE](https://sd.portal.cambiumast.com/resources/educators/tide-user-guide)  [User Guide](https://sd.portal.cambiumast.com/resources/educators/tide-user-guide)* for information about acknowledging the NDA.

Testing integrity is critical to ensure accurate, valid, reliable, and timely information about student academic performance. Inappropriate test practices undermine efforts for improving student achievement. South Dakota is committed to providing an assessment that accurately reflects what students know and can do in science.

The use and interpretation of information gleaned from test administration is compromised if students respond to items that are no longer secure. Security breaches can reduce the item pool to such a degree that an insufficient number of items remain available to represent the content required for assessment. A particular item serves several specific purposes, and its loss can have a broad impact on testing content. Failure to follow the policies outlined in this section result in a breach of security and is subject to state law.

After the TE/PR completes the system trainings and reads the associated materials as listed in [Table](#page-13-0) 5, the TEs/PRs should become familiar with the item administration protocols and prepare necessary materials and accommodations needed for each student. **TEs/PRs and SCs/ACs must ensure that all aspects of the Test are maintained in a secure manner. Items are for the exclusive use of testing and are not to be used for instruction, and are not to be shared, e- mailed, copied, or distributed in any manner. To do so is a test irregularity and a violation of test security and should be reported.**

#### <span id="page-25-1"></span>**Handling Test Materials in a Secure Manner**

The SDSAA is an online test, and all test forms and test materials are available in the Test Delivery System. Secure handling of test materials protects the integrity and confidentiality of test items and the validity of student results. It is essential that unauthorized persons are prevented from accessing or viewing test content in the Test Delivery System or if using the paper response card options accommodation.

For printed test materials including but not limited to paper response card options, test items or stimuli, a TE/PR must:

- maintain all printed test materials in a secure, locked location;
- protect secure materials from view by other students, teachers, parents, school staff, or other individuals;

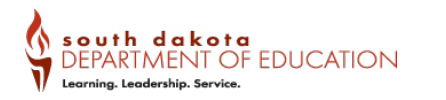

- ensure secure transport of testing material from school building to school building;
- refrain from duplicating, reproducing, or sharing items or other secure test materials;
- give **ALL** printed test item/s or other printed material to the AC/SC after the test session is completed, for secure shredding; and
- delete any test materials, items, or information from the computer and/or any assistive technology used by the student after testing is complete.

## <span id="page-26-0"></span>**Preparing a Secure Testing Environment**

Students are administered the Test individually, one-to-one, most likely in their classroom or a similar environment familiar to the student. A secure test environment includes but is not limited to:

- administering the Test only through the password-protected testing environment, the Test Delivery System;
- restricting student access to resources that are explicitly identified in the TAM;
- viewing of test items only by the student taking the Test and the certified, licensed, and trained TE/PR administering the Test;
- removing electronic devices and photography technology that could jeopardize test content in the test-taking environment; and
- ensuring a quiet test-taking environment, void of talking or other distractions, and one that does not permit other students hearing the responses to the test items of the student being tested.

## <span id="page-26-1"></span>**Inappropriate Test Practices**

TEs/PRs must administer all test items according to the TAM. Modifications or changes to TAMs are not permitted and are inappropriate test practices and a test irregularity. Inappropriate test practices are any actions that are contrary to those explicitly stated in the TAM and in the test security policy. **Inappropriate and prohibited** modifications or changes to the TAM or Test include but are not limited to the examples in [Table 13.](#page-26-2)

#### <span id="page-26-2"></span>**Table 13. Inappropriate and Prohibited Modifications**

#### Action

Changing the wording of test directions, items/questions, response options, or any text as it is displayed in the Test Delivery System.

Using non-prescribed graphic organizers, mnemonic aids, manipulatives, or replacement objects (except if pre-approved by the SDDOE for special circumstances such as to use ASL or if approved to use paper response cards as described in the section, Administering the Online Tests with Paper [Response Card Options.](#page-22-0)

#### Action

Using any physical prompting, including hand-over-hand.

Providing students a preview of the Test at any time.

Providing answers to students in advance of or during test administration.

Providing students clues or supports not indicated in the TAM.

Manipulation of testing materials in a way that hints at a correct or incorrect answer (e.g., reducing the number of answer options).

Changing a student's answer.

Reminding the student of previously used materials or experiences related to concepts in an item.

Teaching test content immediately before the Test or the administration of an item.

Sharing test items, test content, or test forms, either written or verbally, with colleagues, parents, other staff members, the public, or students.

Transporting printed test materials within the school in a non-secure manner.

Leaving any test materials unattended or in a non-secure setting, including but not limited to test items, materials related to test items, and paper response cards.

Leaving the Test Delivery System unattended while logged in to the Test.

Administering the Test by a paraprofessional, aide, or student teacher. Any non-certified educator MUST be certified.

Allowing the use of electronic devices or photography technology that could jeopardize test content in the test-taking environment.

Sharing of test items through photography, phone cameras, recording devices, note-taking, or any other manner with colleagues, students, teachers, parents, media, or any person.

#### <span id="page-27-0"></span>**Monitoring and Reporting Inappropriate Test Practices**

Each person participating in the state assessment program is directly responsible for immediately reporting any violation or suspected violation of test security or confidentiality. TEs/ PRs and other staff must notify their SC or AC if they witness or become aware of an inappropriate test practice or suspect one has occurred. ACs and SCs must report these concerns to the SDDOE Student Assessment Office (se[e Appendix A: State-Specific](#page-41-0)  [Information\)](#page-41-0). ACs must report any incidents involving alleged or suspected violations that fall under the category of a serious irregularity email the South Dakota office of Assessment at [DOEAssessment@state.sd.us.](mailto:DOEAssessment@state.sd.us)

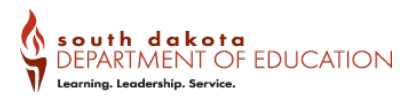

## <span id="page-28-0"></span>**Destruction of Printed Materials and Scratch Paper**

Printed materials from the print-on-demand accommodation and scratch paper must be kept in a securely locked room or locked cabinet that can be opened only by staff responsible for test administration. All test materials must remain secure always. Printed test items/stimuli and scratch paper, must be collected at the end of each test session and then immediately destroyed according to district and/or state policies or procedures. **Do NOT** keep printed test items/stimuli or scratch paper for future test sessions.

**Note**: Paper response cards may be re-used for future test sessions. However, TEs/PRs should follow the school and district policies regarding whether materials can be reused. All printed materials, including Paper response cards, **MUST** be securely destroyed at the end of the test window.

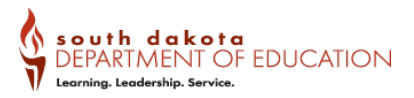

## **6.0 Appeals**

<span id="page-29-0"></span>In the normal flow of a test opportunity, a student takes the test in TDS and then submits it. Next, TDS forwards the test for scoring, and the Reporting System will report the test scores. These testing irregularities are defined as any situation that interferes with usual or prescribed testing procedures as specified in this TAM and that require an appeal. A student may need a test reset or a teacher/proctor may want to invalidate a test because of a hardware malfunction or an impropriety. This section describes how you view, create, and approve test appeal requests through TIDE.

PRs/TEs should report any incident that occurred during testing if it could affect a student's test score (e.g., an error in administration) to the AC and SC so that a decision can be made regarding the validity of the student's score. Testing irregularities may necessitate a request for the invalidation of test scores through TIDE. It is not necessary to report minor incidents (e.g., uncooperative or sleeping students) or accidental noises in the environment (e.g., a garbage truck or public-address system). However, it is important to notify SDDOE and complete a testing irregularity form in the event of disruptions during testing such as a fire or an alarm.

For security incidents that result in a need to reset, reopen, restore, or invalidate individual student tests, the SDDOE must approve the request. SDDOE approvals and denials will, in most cases, be processed within 24 hours. In most instances, an appeal will be submitted to address a test security breach or irregularity. Because the TIDE Appeals system is for action only, all appeals should also be entered in the Test Irregularity Form and submitted to the DA/SC. The Test Security Incident Log includes the information needed to process an appeal.

The online appeals process and conditions for use are described in [Table 14.](#page-29-1) The *[TIDE User](https://sd.portal.cambiumast.com/resources/educators/tide-user-guide)  [Guide](https://sd.portal.cambiumast.com/resources/educators/tide-user-guide)* contains specific instructions on submitting appeal requests.

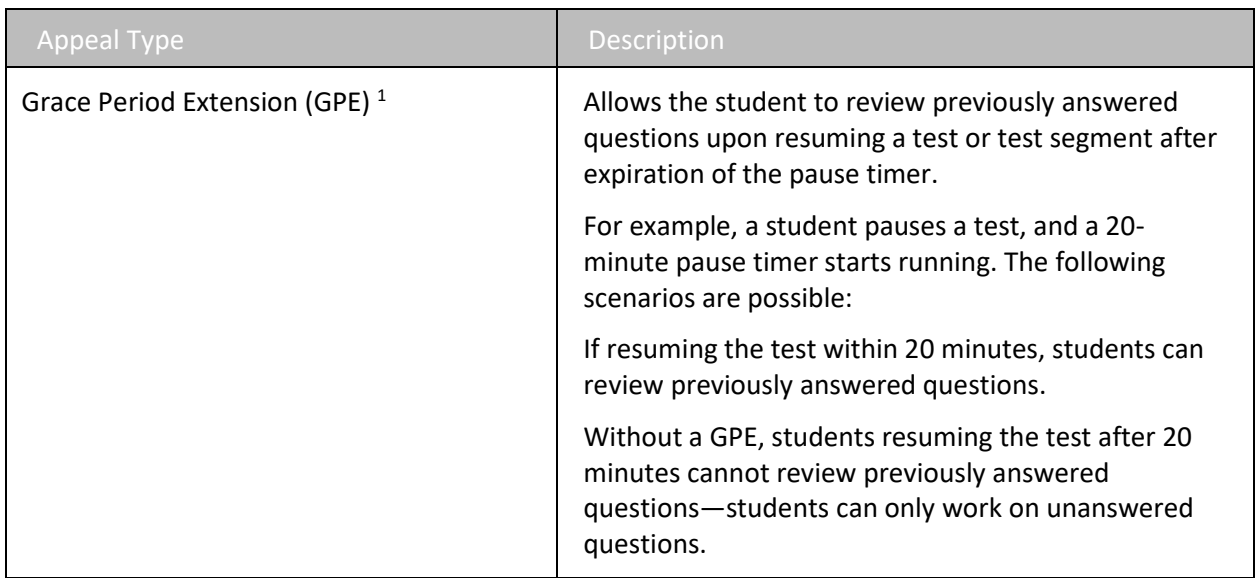

#### <span id="page-29-1"></span>**Table 14. Appeal Types**

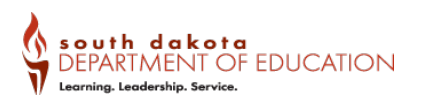

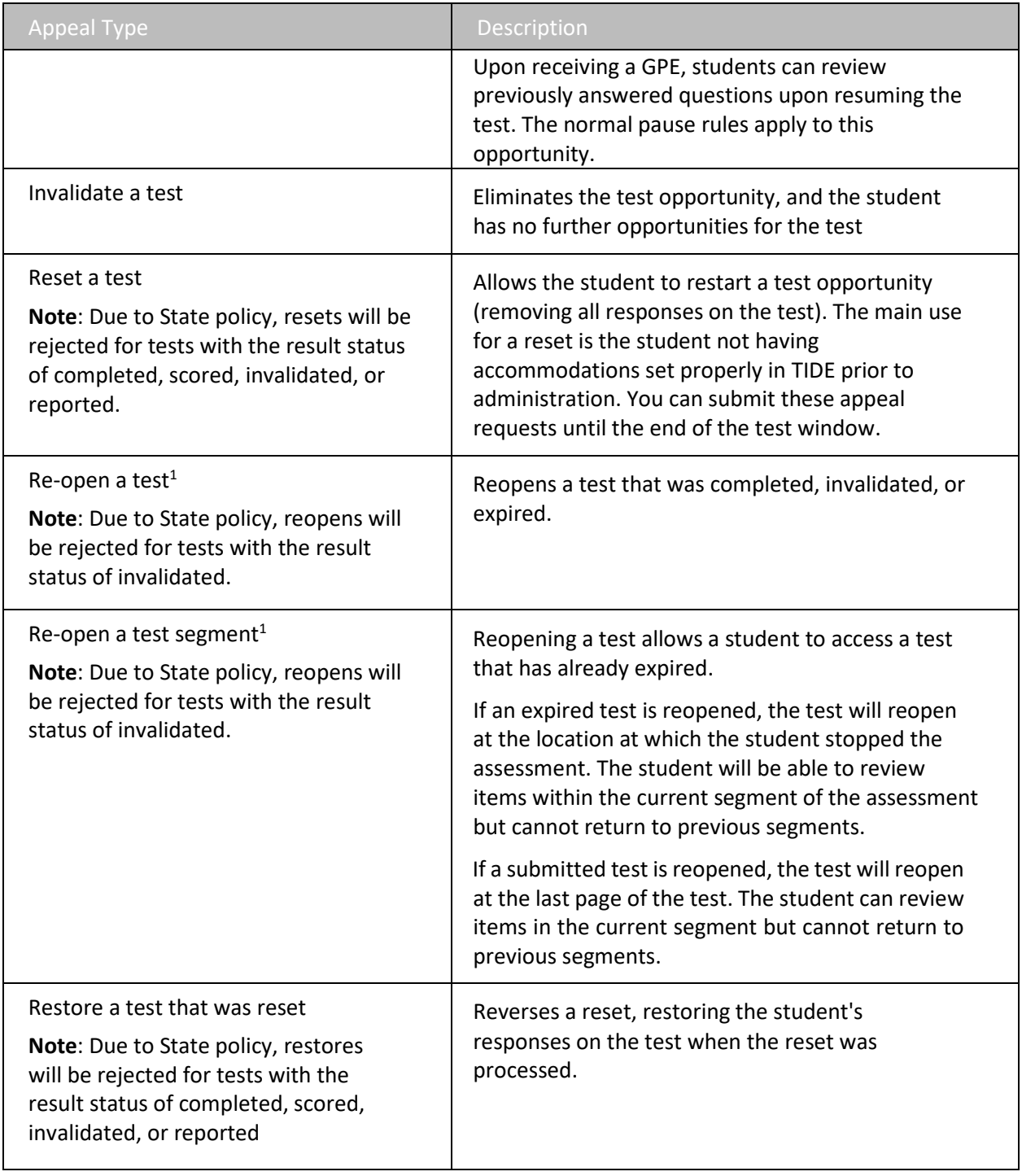

<sup>1</sup> A test that is reopened following an expiration will remain open for 10 calendar days from the date it was reopened.

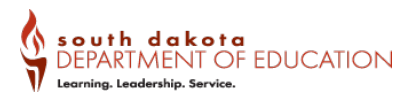

# <span id="page-31-0"></span>**7.0 The Day of the Test**

TDS and the Student Interface are used to deliver the SDSAA. **TEs/PRs will need access to two computers or devices so that TDS and the Student Interface can be open at the same time**.

The Student Interface is the system that students use to take the SDSAA. It is accessed via the Secure Browser. The Secure Browser must be downloaded from the SD Gateway before testing can begin. The Secure Browser is designed to ensure test security by prohibiting students from accessing any other programs or websites during testing. If any other programs or websites are running when the student is logged in to the Secure Browser, the student will not be allowed to start the test.

When helping the student respond to test items, the TE/PR serves the role of a scribe. For more information refer to the *Scribe Protocol*.

## <span id="page-31-1"></span>**Logging into TDS**

#### *1. The TE/PR logs in to TDS.*

The TE/PR must create a test session before students can log in to the Student Testing System (but no more than 30 minutes prior or the system will time out). When a TE/PR creates a test session, a unique session ID is randomly generated. This session ID must be provided to the students before they log in and should be written down. TEs/PRs should follow these steps to create a session:

Click the [**Educators]** card on to the South Dakota Gateway [\(https://sd.portal.cambiumast.com/\)](https://sd.portal.cambiumast.com/).

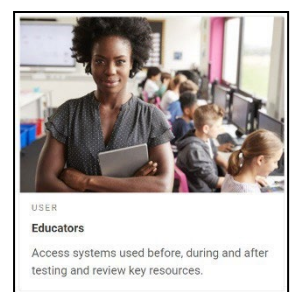

Click the [**Interim & Summative Test Site**] card.

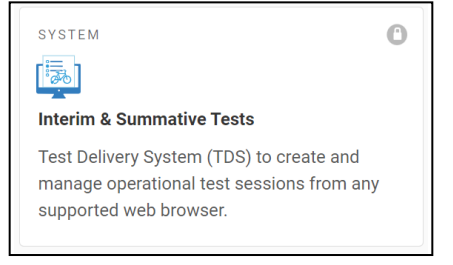

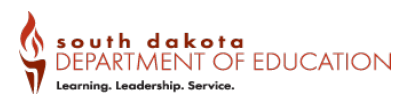

The TE/PR enters his or her username and password at the South Dakota Gateway and clicks [**Secure Login**] to log in to TDS.

## Login

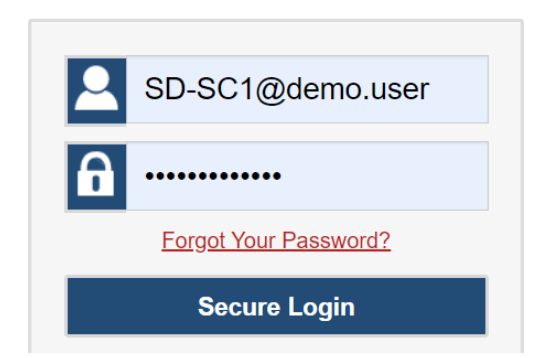

## <span id="page-32-0"></span>*2.* **The TE/PR creates a test session.**

When you log in to TDS, the Test Selection window opens automatically. This window allows you to select tests and start the session. To create a test session, select the particular test to be administered in the test session. Only the tests that you select will be available to the student in your sessions.

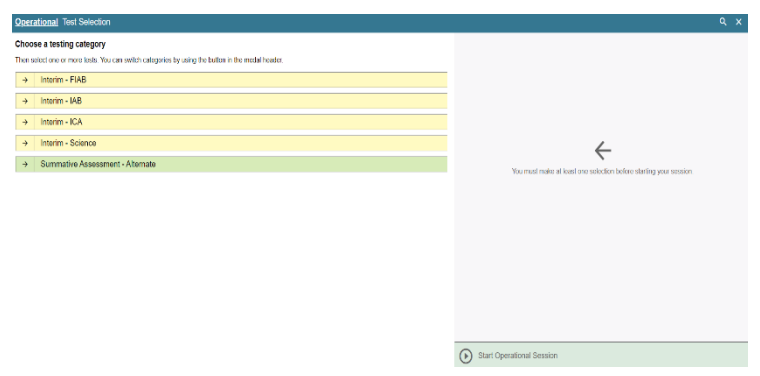

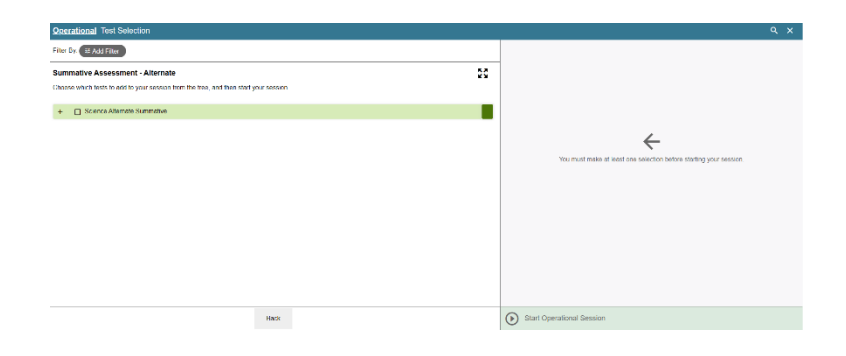

**Note**: if the student you are testing has a paper response card accommodation, select the appropriate grade level paper test:

**Summative SCIENCE ALT Grade 5 – Paper Response cards Summative SCIENCE ALT Grade 8 – Paper Response cards Summative SCIENCE ALT Grade 11 – Paper Response Cards**

#### Summative Assessment - Alternate

Summative SCIENCE ALT Grade 5 - Paper Response Cards Summative SCIENCE ALT Grade 8 - Paper Response Cards Summative SCIENCE ALT Grade 11 - Paper Response Cards

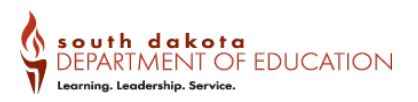

After clicking the assessment to be administered during the test session, the TE/PR clicks the **[Start Operational Session]**  button to begin the test session and generate the session ID that students use to join that test session.

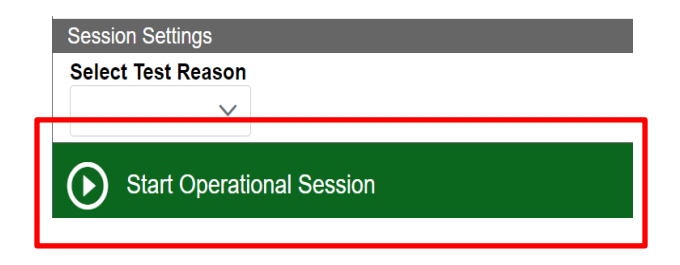

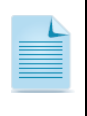

Students will only be able to see and access those selected tests for which they are eligible in TIDE.

#### *3. The TE/PR provides the test session ID and student login information.*

Give the student the test session ID and other log-in information. The test session ID, the statewide student identifier (SSID), and the student's first name may be provided to students ahead of time on a card or piece of paper to help them type it in the computer accurately. Student information is confidential; therefore, the cards/papers with this information must be collected after each test session and securely destroyed after testing is complete. **The TE/PR should write down the session ID for his or her own records, in case he or she gets involuntarily logged out of the system.** The TE/PR will be logged out of the session if there is no activity for 30 minutes by the TE/PR or a student. Having the session ID will allow the TE/PR to resume the session.

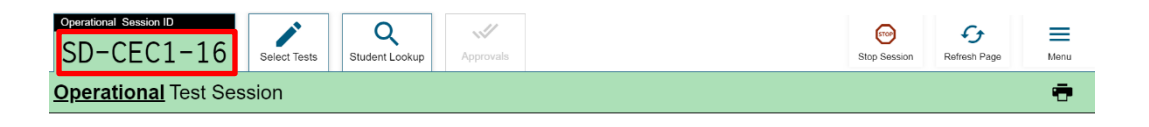

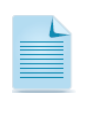

If the student requires a scribe to input responses on behalf of the student, this information may be provided to the educator completing this task on behalf of the student.

## <span id="page-33-0"></span>**Logging into the Student Interface**

To log a student into the online testing system, launch the Secure Browser on a separate computer or device from the one used to access the TDS.

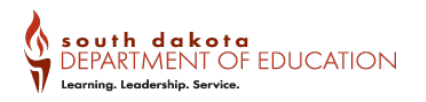

- 1. You must enter three pieces of identifying information:
	- the student's first name, their SSID, and the current session ID determined by TDS.
	- Only the session ID is unique for each test administration and each teacher/proctor, so this is the only information that can change during the testing window.
	- When the information has been entered, click the **[Sign In]** button to log in to the test.
- 2. View and verify the student's personal information in the screen titled "Is This You?" If their information is correct, click **[Yes]** to proceed to the "Your Tests" screen. If not, stop the test and contact your SC/AC to have the student's information updated in TIDE.
- 3. On the "Your Tests" screen, you will see a list of the student's assigned tests for this test session. If a test has already been completed, the test selection button will be grayed out. Once you select a test, you will see a message that says "Waiting for approval…"

4. After the TE/PR has approved the student for a test session, the student will see a screen titled "Instructions and Help." This screen displays the name of the test and which accessibility resources have been selected. If the information is correct, click **[Yes].**

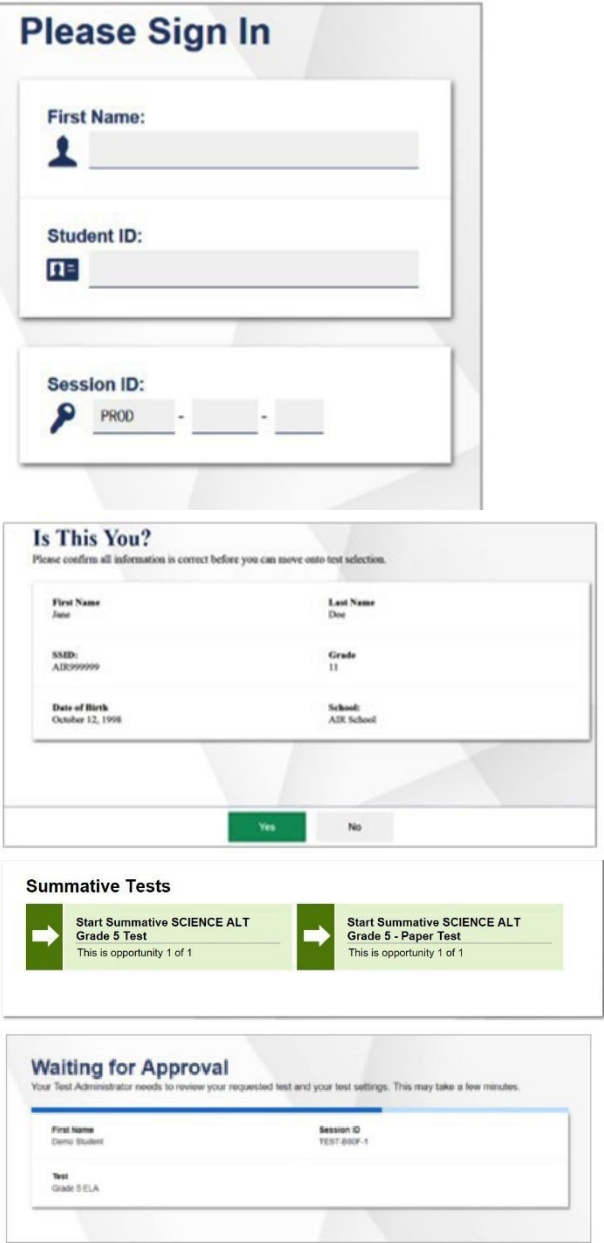

*Note: The request for approval appears in TDS. Once the TE/PR approves the test, the Student Interface automatically moves to the next page.*

#### **Summative SCIENCE ALT Grade 5**

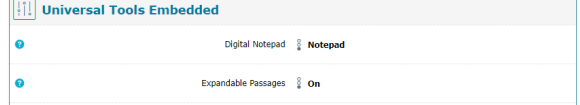

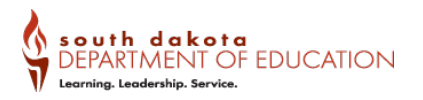

5. After selecting the test, you will see an Audio Check screen to test the student's sound.

You will be prompted to click the sound icon and indicate whether you and the student heard the chime by clicking either **[I could not play the video or sound]** or **[I could play the video and sound].**

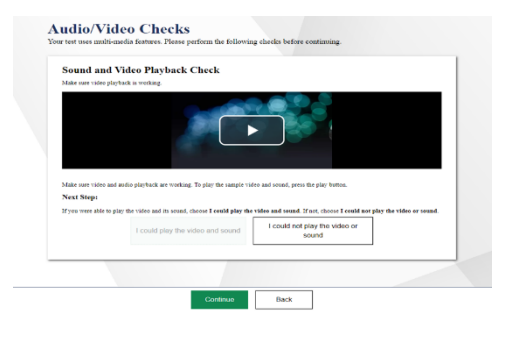

## <span id="page-35-0"></span>**Approving a Student for Testing**

- 1. After starting a session, the session ID appears at the top of TDS along with a [Stop] button. After you sign the student in to the test session, an **[Approvals]**  button will appear next to the session ID.
- 2. Once the student is logged in, you must approve his or her test selection and test settings before testing can begin.

Once you approve the student for testing, the Test Session table will appear in the center of the TE/PR Interface, displaying the student's testing progress.

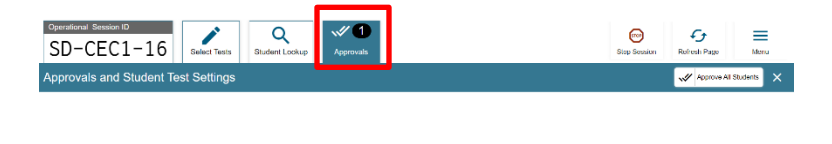

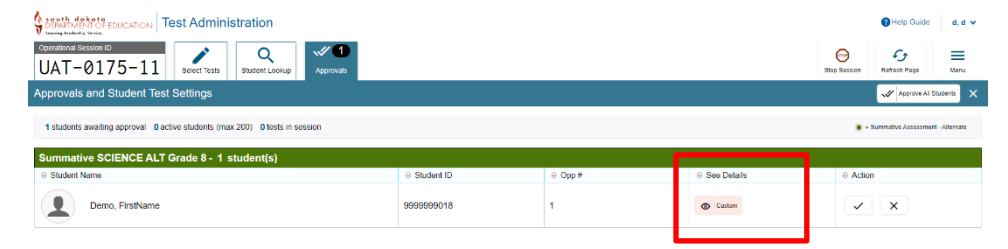

#### Science Alternate Assessment Test Administration

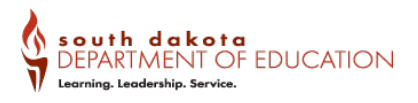

3. If you need to change test settings for a student, click the **Eye** button in the **See Details** column. The **Test Settings** window will appear, which displays the student's information at the top and various test settings organized by their area of need.

> Some settings can be changed by toggling tools ON or OFF or by making selections in drop-down menus.

After adjusting settings, click the **Set** button to change the settings without approving the student. To both change settings and approve the student for testing, click the **Set & Approve** button.

**Note**: Students testing with Spanish presentation set in TIDE and require TTS will also need to download a Spanish voice pack.

#### <span id="page-36-0"></span>**Taking a Test in the Student Interface**

Once you have moved through all the pre-test screens, you and your student will enter the test environment.

#### <span id="page-36-1"></span>**Sample Items**

An item page like the one below appears. Please note that there are different layouts for different items, and all will have HVR.

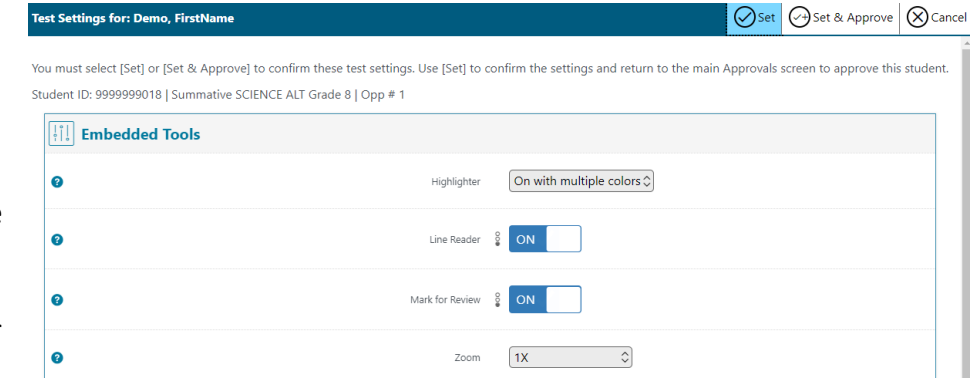

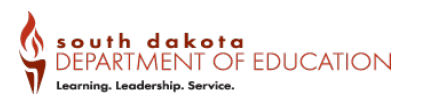

<span id="page-37-0"></span>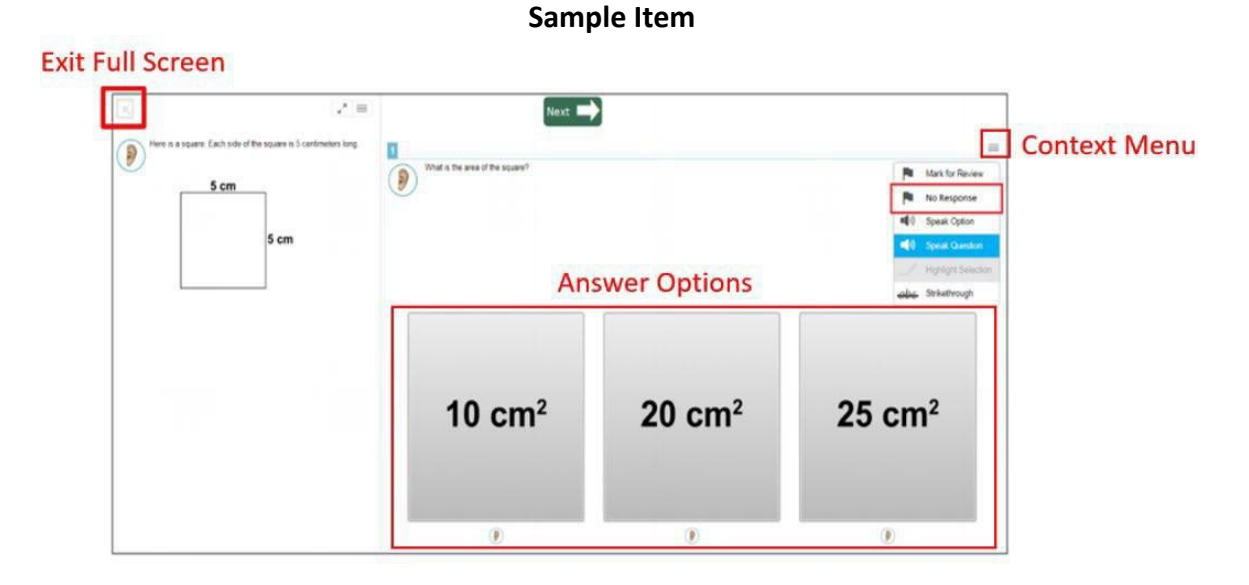

To select an answer, click one of the answer options. To move to the next item, click the **[Next]**  button at the top of the page. To play the audio, click the **ear icon** next to the passage, item, or response options. If the student does not respond to a question in the ESR Segment, click the context menu and then **[Mark as No Response]** as indicated by the red box in the figure above. Additional functions and features are accessible via the toolbar, which is hidden by default. To access the toolbar, click the gray button at the top left of the page, see below:

## **Student Toolbar (Hidden by Default)**

<span id="page-37-1"></span>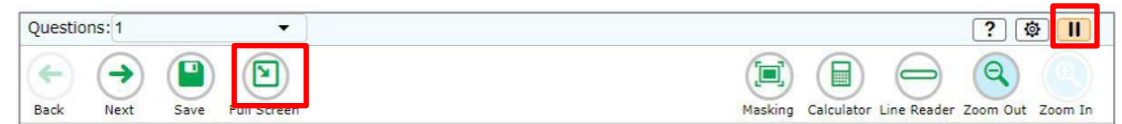

To close the toolbar again, click **[Full Screen**]. To pause a test, click the pause button at the top right. This will log the student out of the test environment. To resume testing from the previous stopping point, log in again using the student's first name, SSID, and session ID. Please note that the session ID will change if the TE/PR ends the session in TDS. To resume testing, simply enter the new session ID, and testing will resume at the point that the student previously logged out.

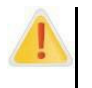

To exit full screen mode for the Alternate Assessment, you will be prompted to enter a **password**, which will always be the **student's first name as it appears in TIDE**.

For details about administering the test with a paper response card accommodation, refer to the [Administering the Online Tests with Paper Response Card Options](#page-22-0) section.

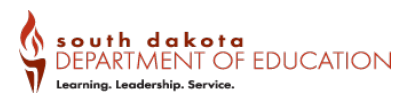

# <span id="page-38-0"></span>**8.0 After Testing**

## <span id="page-38-1"></span>**Submitting a Student's Test**

Once the student has completed all items of the Test, click the **Next** button at the top of the Test Delivery System and click **[Submit Test]**.

#### **Submit Test screen**

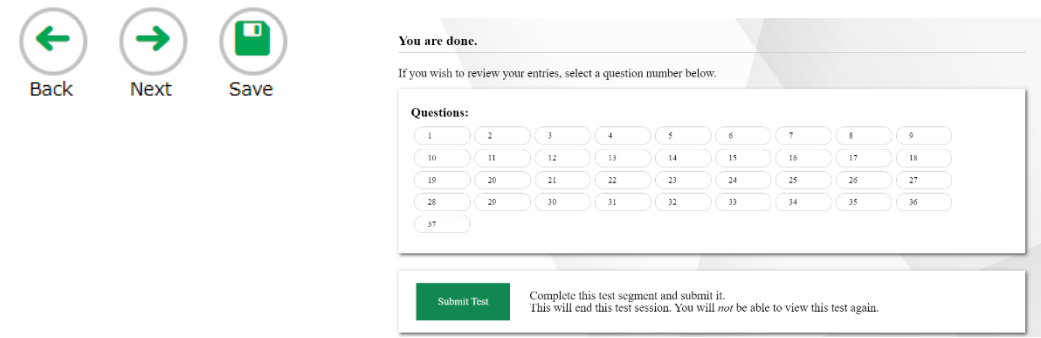

If a student does not meet the eligibility criteria to participate in the SDSAA and they have begun the assessment, pause the Test and contact the SDDOE

## <span id="page-38-2"></span>**Destroy Secure Materials**

Ensure that all testing materials are appropriately destroyed and deleted from computers and AT devices.

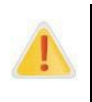

Federal law—the Family Educational Rights and Privacy Act (FERPA)—prohibits the release of any student's personally identifiable information. Any printed materials must be securely stored and then destroyed.

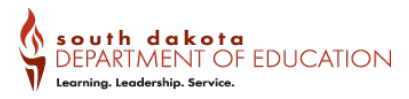

# <span id="page-39-0"></span>**9.0 Monitoring Test Progress in TIDE**

All users can view participation data through the Monitoring Test Progress task in TIDE.

TEs/PRs are encouraged to confirm that a test has been submitted by following the steps provided in the *[TIDE User Guide](https://sd.portal.cambiumast.com/resources/educators/tide-user-guide)*, which is also located on the South Dakota Gateway.

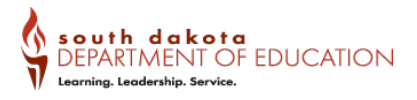

# <span id="page-40-0"></span>**10.0 Scores and Reporting**

Provisional scores for the SDSAA will be available about three weeks after the test window opens. The SDDOE will release the final accountability scores with the report card. Information about accessing student scores will be provided beforehand.

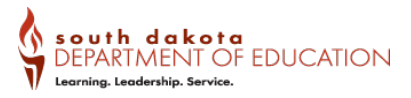

# <span id="page-41-0"></span>**Appendix A. State-Specific Information**

Listed below is the contact information for South Dakota Department of Education support.

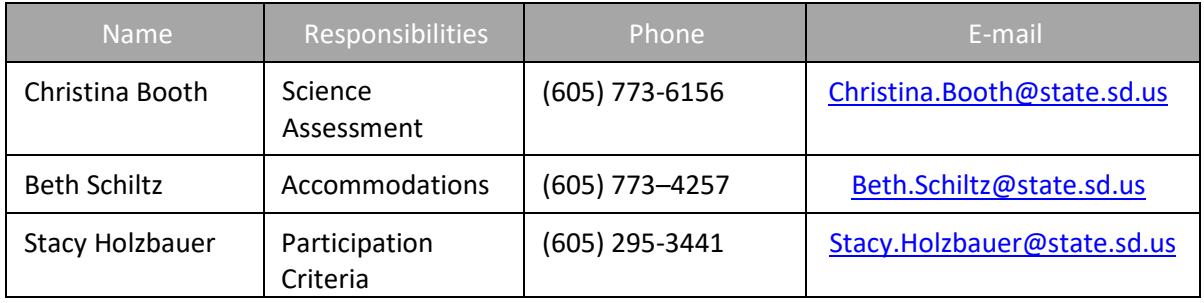

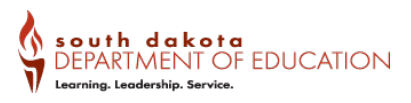

# <span id="page-42-0"></span>**Appendix B. SDSAA Augmentative and Alternative Communication Guidelines**

The TE/PR must record the student's response(s) exactly as the student indicates using the student's existing augmentative and alternative communication (AAC) system or device.

## <span id="page-42-1"></span>**AAC Methods**

- The student should use the communication mode/system with which he or she is the most competent and which provides the most accessibility to producing a response.
- Allow the student to select the word/symbol/picture/phrase in the communication mode/system in the same manner as used in instruction (e.g., direct select, indirect such as scanning, eye gaze).
- Allow the student to access words/symbols/pictures/phrases within their communication mode/system in the same manner as in instruction (e.g., subject- specific boards, multiple levels by categories).

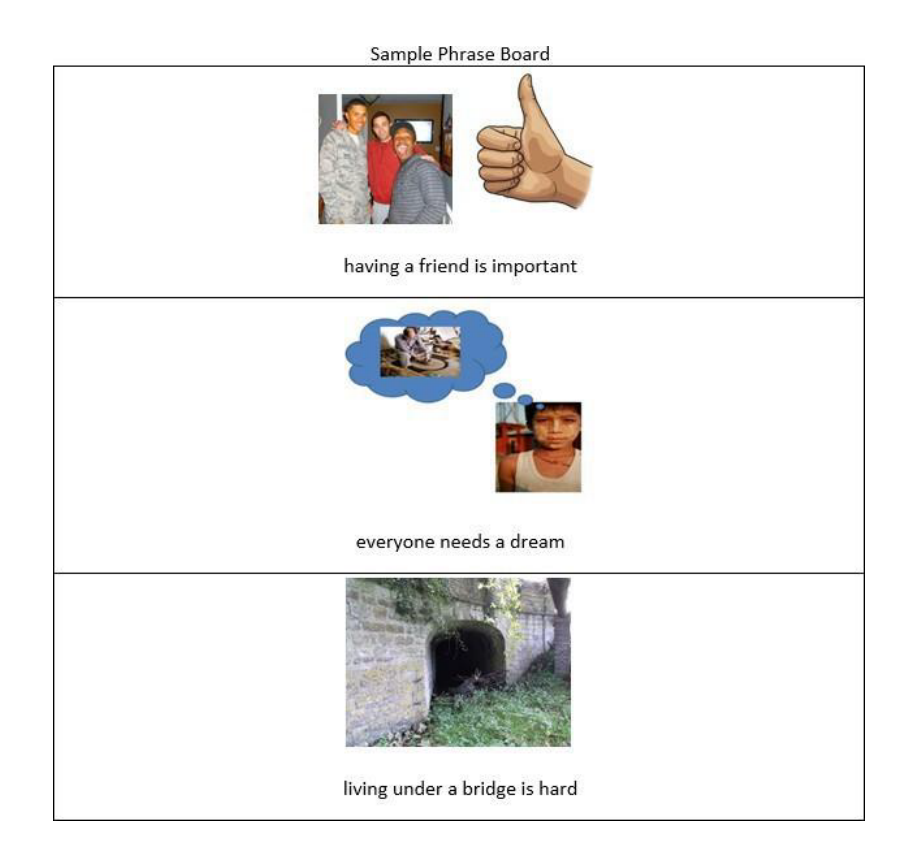

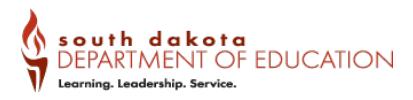

## <span id="page-43-0"></span>**AAC Protocol for the SDSAA**

The TE/PR must adhere to the AAC Protocol to ensure that the student's response is generated in a manner that allows for accurate measurement of the student's ability.

Words/symbols/pictures/phrases that the student typically uses to communicate during instruction can be provided and should be words/pictures/symbols/phrases that are familiar to the student (e.g., events, descriptive words).

Introduce vocabulary related to the test item, but do not practice or teach the vocabulary in the context of the assessment.

For example, if the test item refers to "solar energy," it is appropriate to define and describe "solar energy" and its uses to familiarize the student with the related symbol(s) using the AAC device.

Any content represented in the grade-specific stimulus materials can be added to the student's AAC device (e.g., list of temporal words, problem/solution cards, words from mentor text or sample essay) to support student responding.

● Ensure the words/pictures/symbols/phrases used from the stimulus materials are familiar or can readily be understood.

A response **cannot** be the result of a series of dichotomous choices of words, phrases, or sentences selected by the TE/PR. The following is an example of a series of dichotomous choices that would **not**  be allowed: The teacher asks, "Do you want to say that the amount in the table should be 5 or 4?" The student chooses 5. The teacher then asks, "Do you want to make it balls or pens?" The student chooses pens.

A response can be the result of the student completing a process directed by the TE/PR using a series of two categories to communicate his or her word/picture/symbol/phrase preference. The following is an example of a series of dichotomous choices that is allowable: The teacher asks, "Do you want People- Thing words or Action words?" The student selects People-Thing words and the teacher then gives the choice of People or Thing words. The student chooses People words. The teacher then presents a series of choices of People words to allow the student to select the preferred person from those provided on the board. (As stated above, this should not result in a series of dichotomous choices of words, phrases, or sentences selected by the TE/PR.)

Words/symbols/pictures/phrases **cannot** be arranged by the TE/PR on a student's communication board so that any selection would be correct. *An exception to this would be if the student requests or selects a specific category level or board that has all words that could be used in a response (e.g., the student selects or requests the board filled with nouns or numbers and all would apply to the response).*